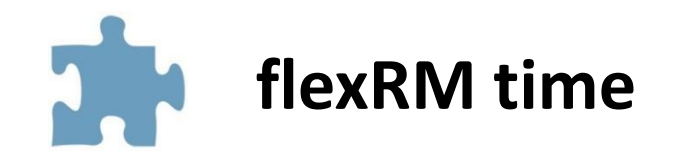

# **Hinweise zur Installation Anwenderhandbuch**

## Inhalt

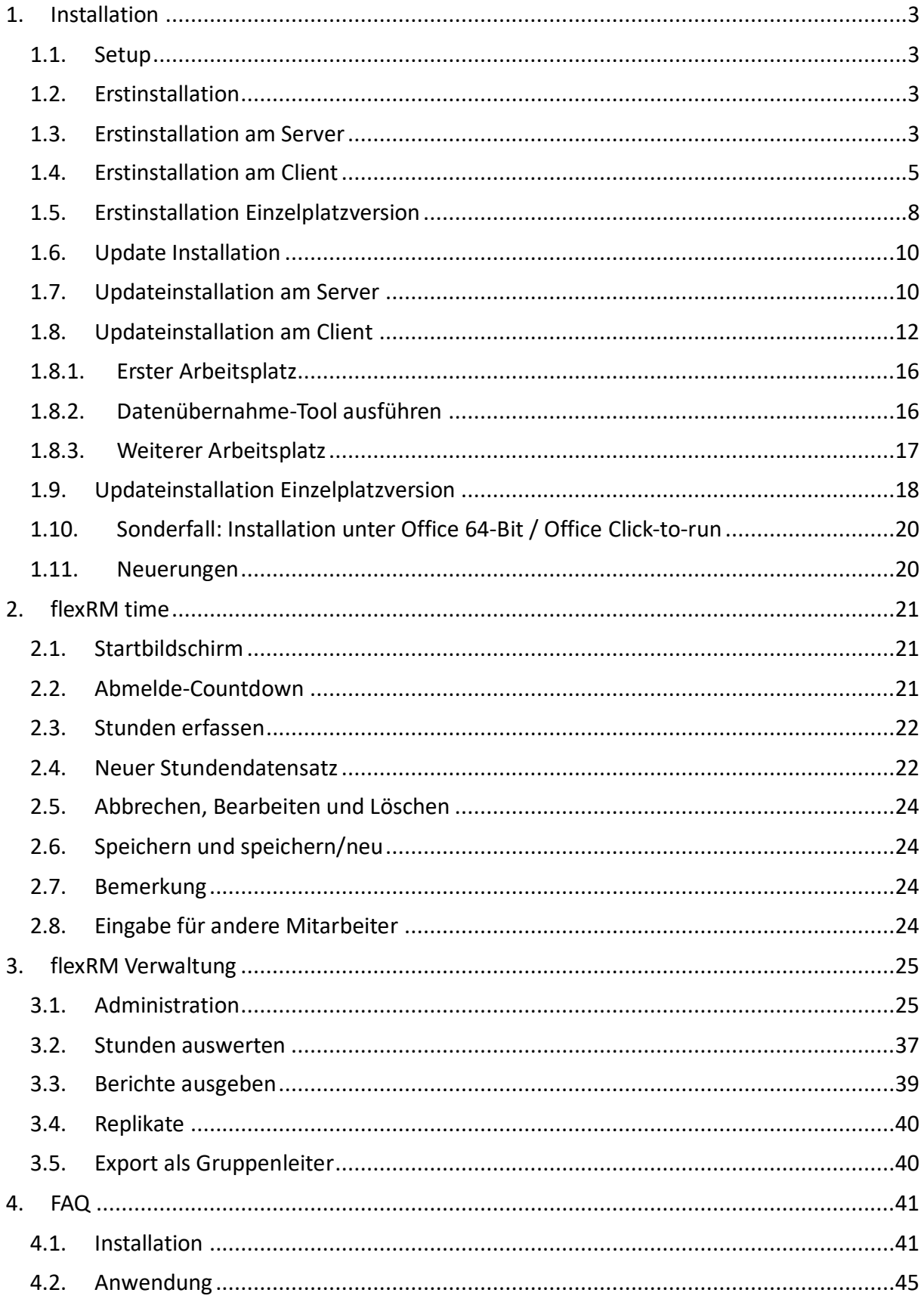

## <span id="page-2-0"></span>1. Installation

### <span id="page-2-1"></span>1.1.Setup

Anmerkung: Sollten Sie Office 64-Bit oder die Click-to-run Version installiert haben, beachten Sie bitte zuerst die Punkte unter **Sonderfall: Installation unter Office 64-Bit / Office Click-to-run**.

#### **Hinweis für Update-Installationen: Bitte erstellen Sie vor der ersten Installation eine Sicherung der Datenbank Stundendb17.mdb.**

Nach Start der Installationsroutine als Administrator, werden Sie durch das Installationsmenü geführt.

### <span id="page-2-2"></span>1.2.Erstinstallation

Wenn Sie flexRM time das erste Mal installieren, können Sie zwischen einer Netzwerkinstallation und einer Einzelplatzinstallation wählen.

Bei einer Netzwerkinstallation wird die Datenbank zentral am Server abgelegt, damit alle Benutzer darauf zugreifen können. Hierbei wird die Setuproutine zuerst am Server ausgeführt und danach auf den einzelnen Clients.

Bei einer Einzelplatzinstallation liegen sowohl die Datenbank als auch die Softwareinstallation lokal auf einem Rechner.

**Hinweis: Bitte führen Sie vor der Installation von flexRM time alle Windows Updates durch. Bitte beachten Sie auch, dass für die Installation eine Internetverbindung notwendig ist.** 

### <span id="page-2-3"></span>1.3.Erstinstallation am Server

Nach Start der Installationsroutine als Administrator, klicken Sie bitte zwei Mal auf *Weiter*, bis Sie zum Fenster *Komponenten auswählen* gelangen. Wählen Sie dort bitte Server-Installation, damit alle erforderlichen Komponenten auf dem Server installiert werden.

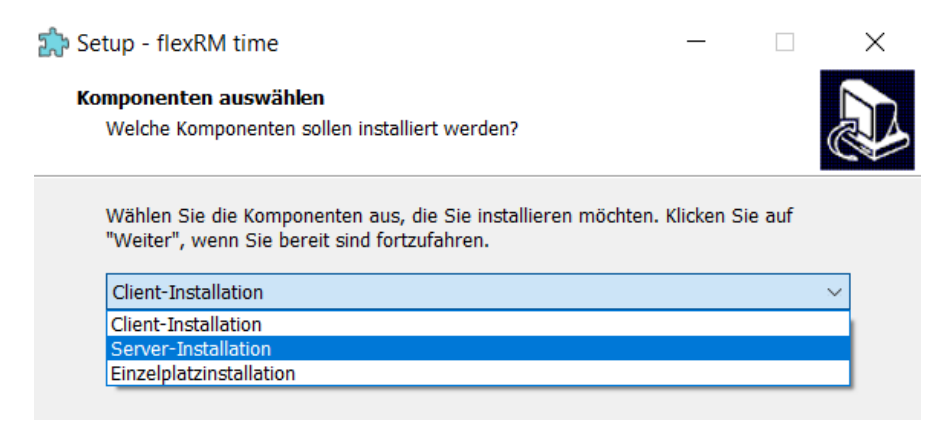

Im nächsten Fenster wählen Sie bitte das zentrale Verzeichnis, in das die Datenbank gelegt werden soll.

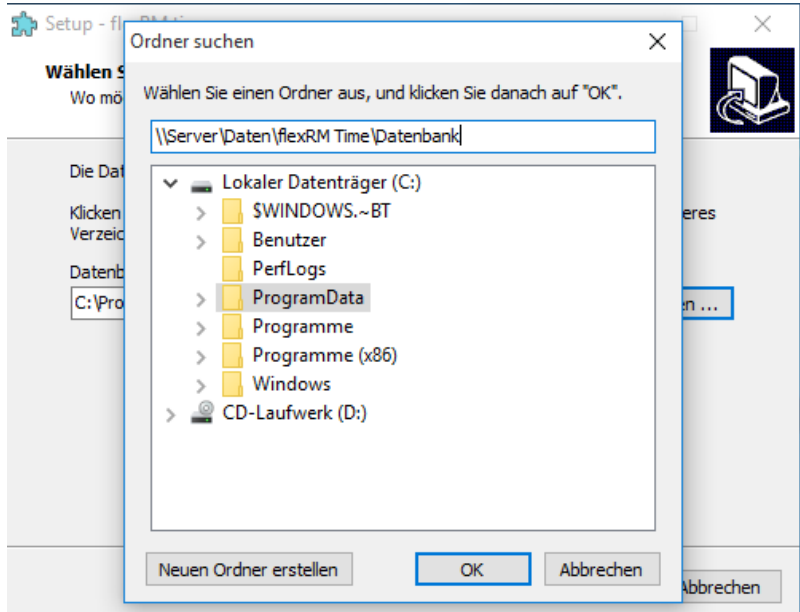

**Hinweis: Sollte der Netzwerkordner nicht auswählbar sein, geben Sie bitte den Pfad manuell über die Adressleiste ein. Beachten Sie dabei, ggf. vorher den Server zu benennen. Standardmäßig werden Pfadangaben in folgendem Format eingetragen \\Server\Freigabe\Ordner...**

Geben Sie als nächstes den freien Port ein, falls von der Voreistellung abweichend. Sollten Sie keine spezielle Konfiguration, z.B. über eine Firewall festgelegt haben, belassen Sie den Port einfach bei 53002.

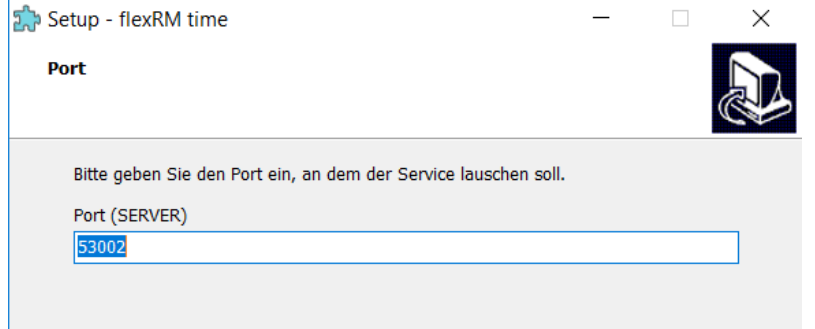

Wählen Sie zuletzt noch, ob Sie ein Desktopsymbol erstellen möchten oder nicht.

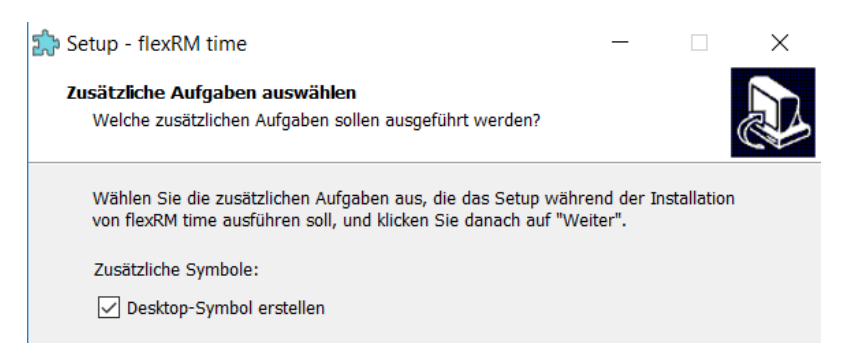

Nach einem Klick auf *Weiter*, erhalten Sie eine Zusammenfassung der Installationseinstellungen. Mit einem Klick auf *Installieren*, beginnt das Setup die Serverdienste zu installieren.

### <span id="page-4-0"></span>1.4.Erstinstallation am Client

Nach der Serverinstallation kann die Installation auf den einzelnen Clients durchgeführt werden. Wählen Sie dazu in der Installationsroutine *Client-Installation* aus.

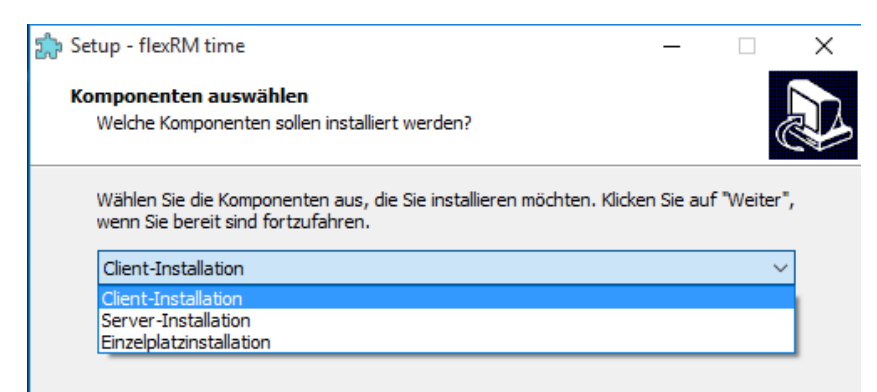

Im nächsten Fenster, geben Sie bitte den Serverpfad zur Datenbank an:

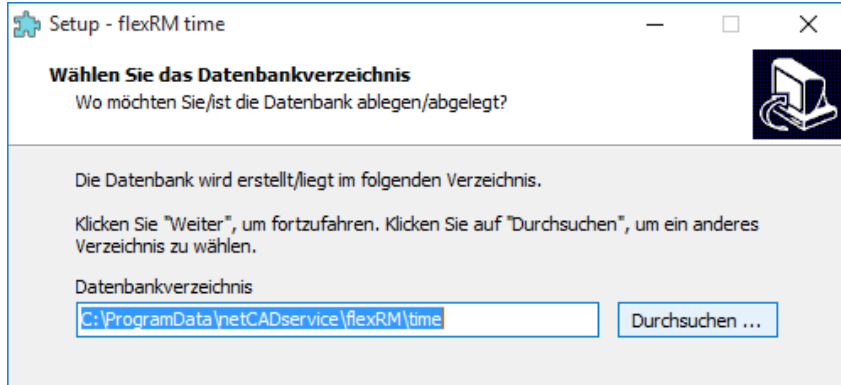

**Hinweis: Sollte der Netzwerkordner nicht auswählbar sein, geben Sie bitte den Pfad manuell über die Adressleiste ein. Beachten Sie dabei, ggf. vorher den Server zu benennen. Standardmäßig werden Pfadangaben in folgendem Format eingetragen \\Server\Freigabe\Ordner...**

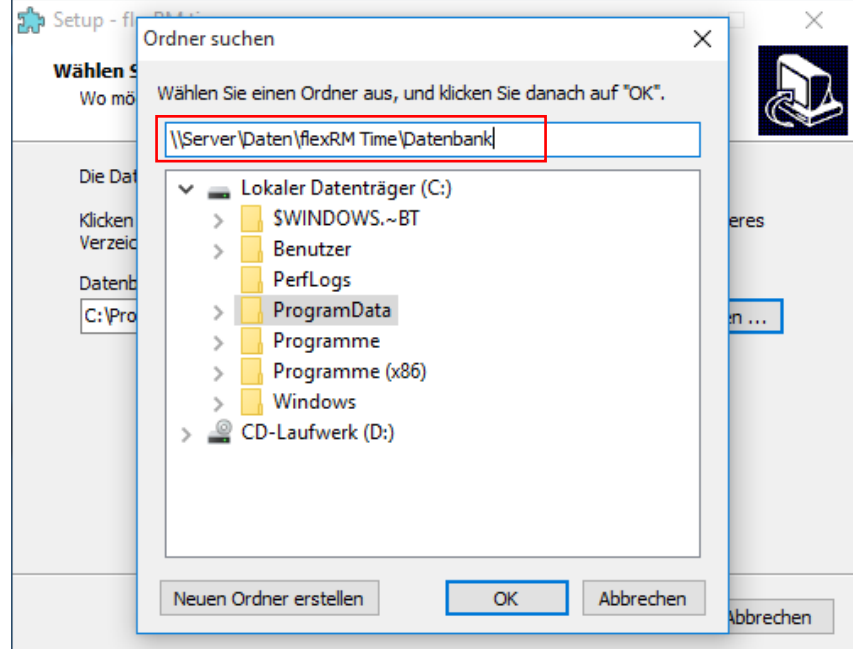

Geben Sie im nächsten Fenster die IP Adresse oder den Namen des Servers und den Port zu Server an. Der Port muss nur geändert werden, wenn dieser von der Standardeinstellung abweicht. Sollten Sie keine spezielle Konfiguration, z.B. über eine Firewall festgelegt haben, belassen Sie den Port einfach bei 53002.

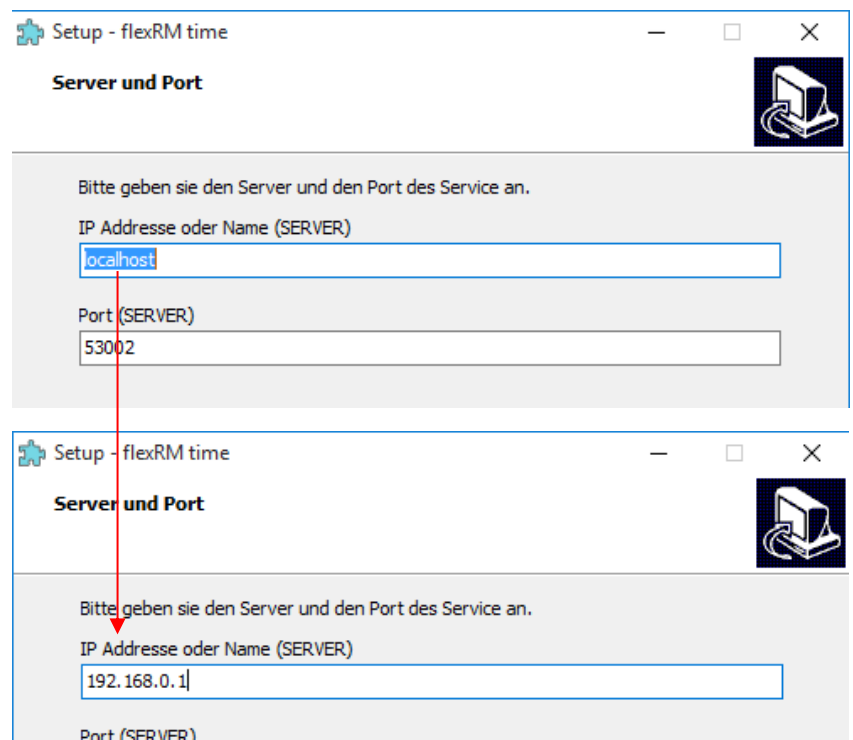

In den letzten beiden Fenstern können Sie ggf. den Namen des Startmenüordners ändern und festlegen ob Sie ein Desktop-Symbol erstellen möchten.

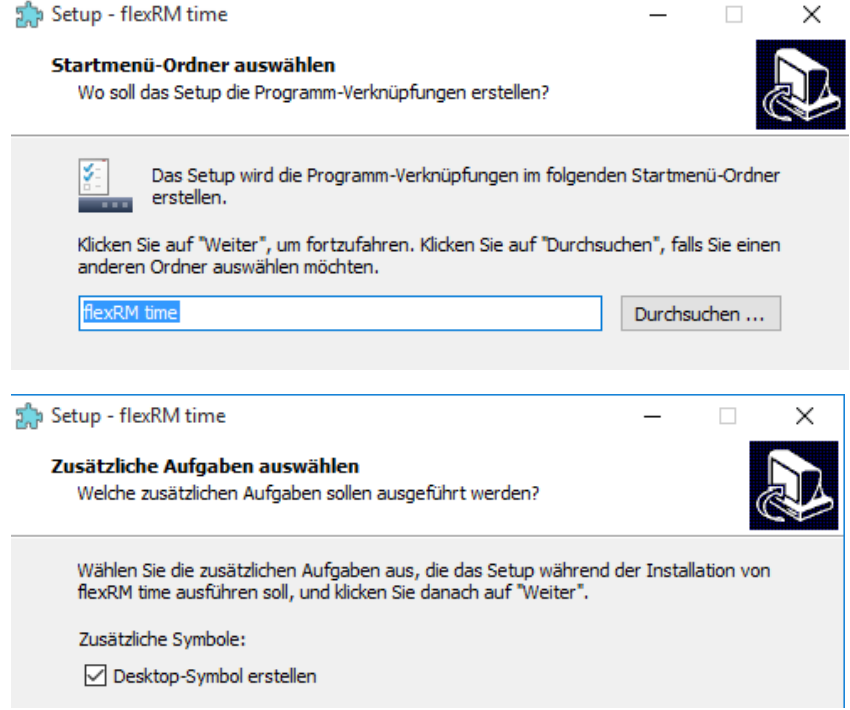

Zuletzt erhalten Sie eine Zusammenfassung der Installationseinstellungen und der zu installierenden Komponenten.

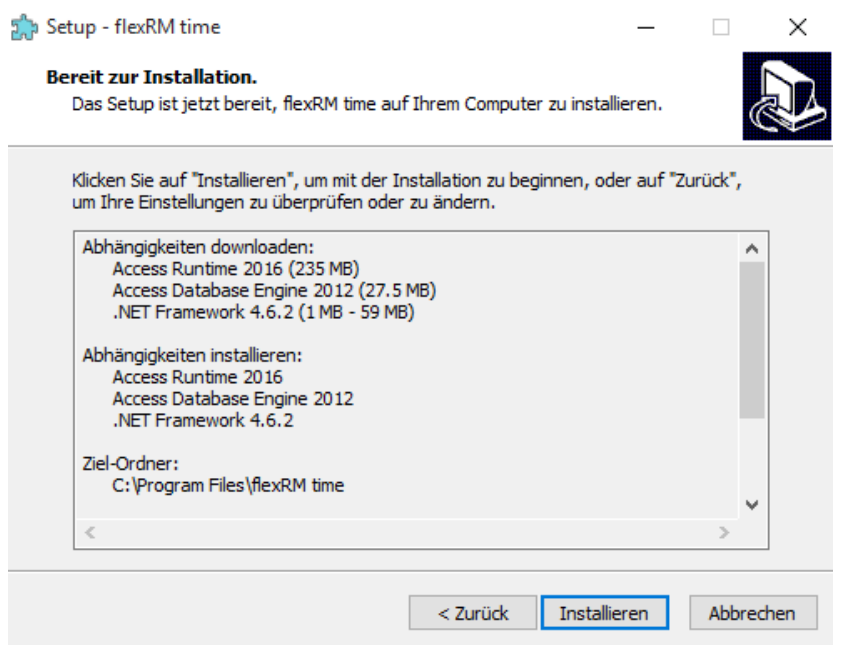

Bitte beachten Sie, dass im Zuge einer Neuinstallation folgende Komponenten mit installiert werden:

Access Runtime 2016: Sofern noch nicht auf dem Rechner installiert. Sollte die Access Runtime 2013 installiert sein, wird diese ebenfalls erkannt und die Access Runtime 2016 nicht installiert.

Access Database Engine 2012 Sofern noch nicht installiert.

.NET Framework 4.6.2: Sofern noch nicht installiert.

Der Fortschritt wird Ihnen im nächsten Fenster angezeigt:

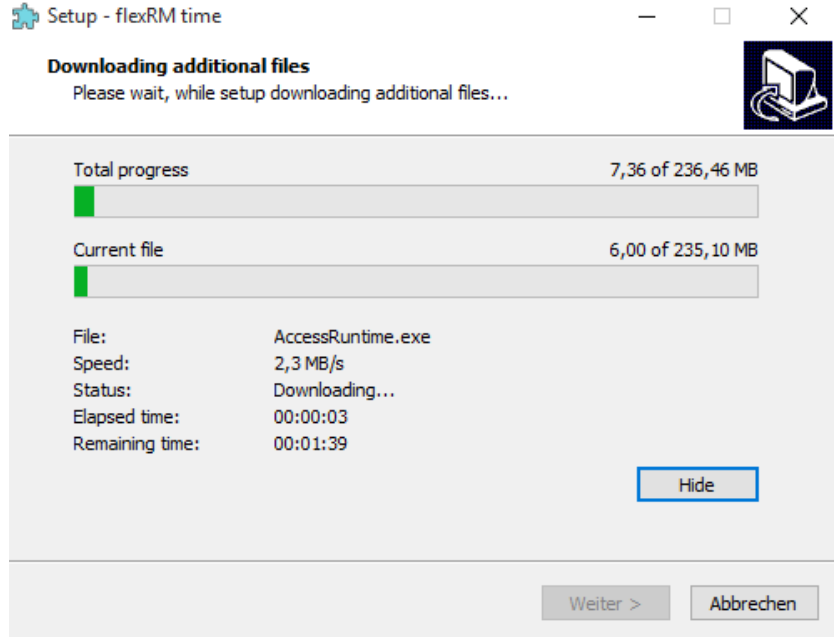

Nachdem das Installationspaket für die Access Runtime automatisch gestartet wurde, werden Sie gebeten, den Microsoft Software-Lizenzbedingungen zuzustimmen. Setzten Sie hier bitte das Häkchen und klicken Sie anschließend auf *Weiter*. Danach wird die Runtime installiert. Klicken Sie im abschließenden Fenster bitte auf *Schließen*.

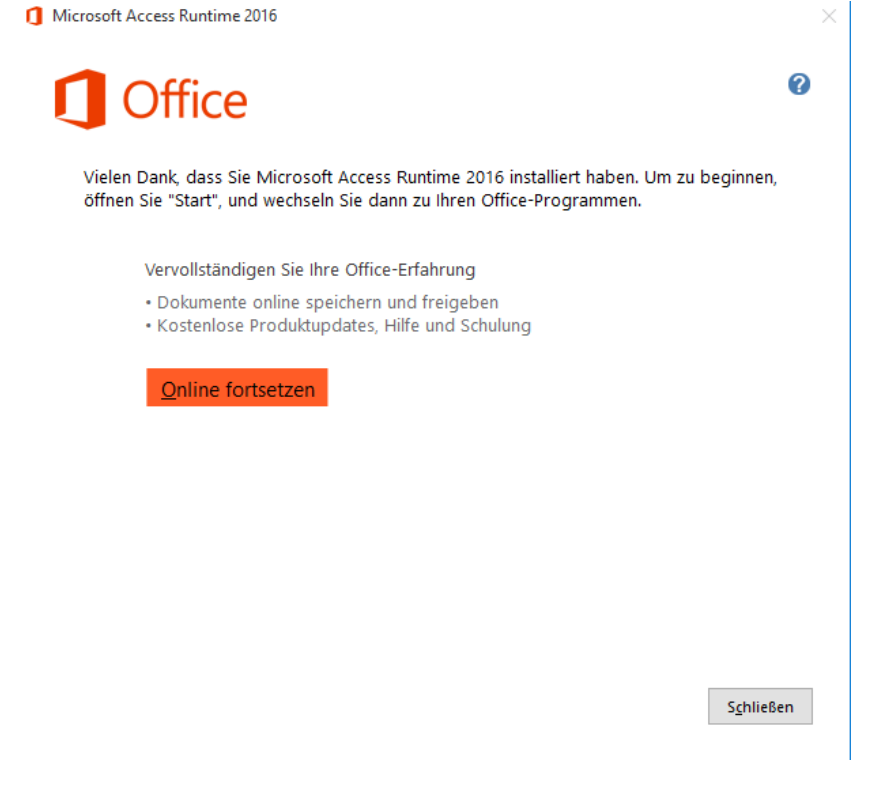

### <span id="page-7-0"></span>1.5.Erstinstallation Einzelplatzversion

Wählen Sie in der Installationsroutine Einzelplatzinstallation aus.

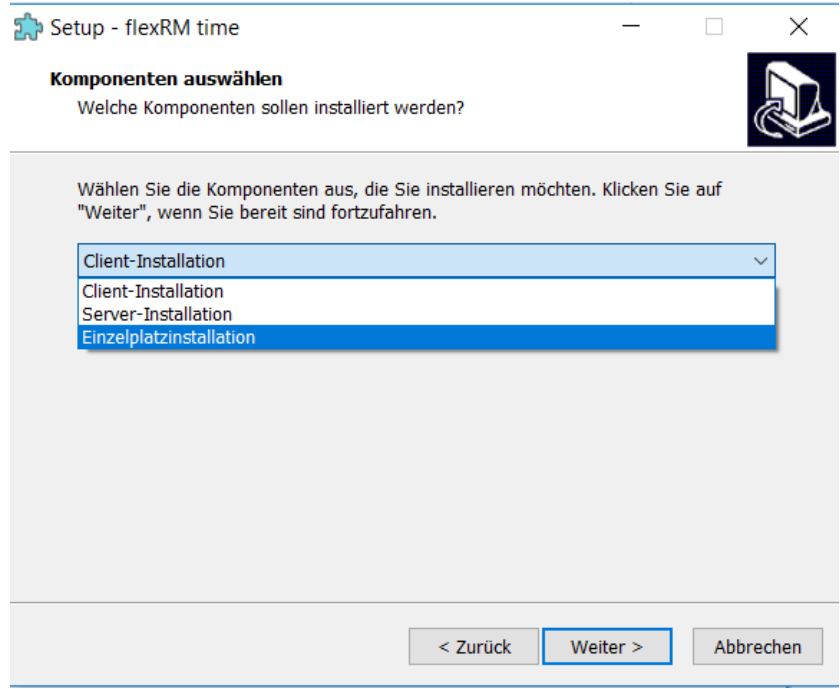

Der Port muss nur geändert werden, wenn dieser von der Standardeinstellung abweicht. Sollten Sie keine spezielle Konfiguration, z.B. über eine Firewall festgelegt haben, belassen Sie den Port einfach bei 53002.

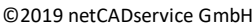

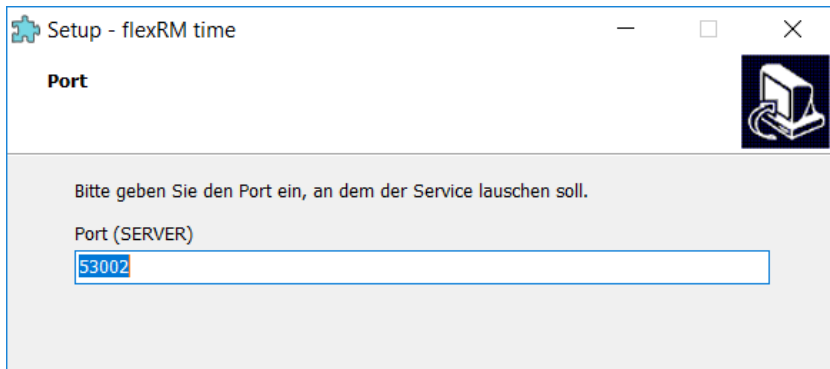

Wählen Sie im letzten Fenster noch die zusätzlich zu installierenden Komponenten aus, wie auf dem Bild dargestellt:

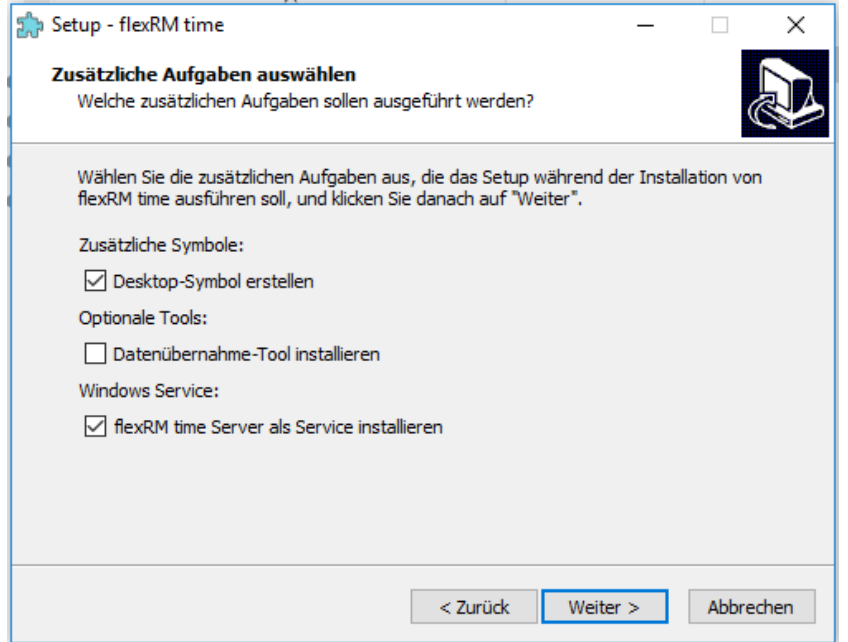

**Hinweis: Das Datenübernahmetool benötigen Sie nur, wenn Sie bereits mit der Stundenerfassung arbeiten und die Daten der bestehenden Datenbank übernehmen möchten. Bei der Erstinstallation mit neuer Datenbank wir das Tool nicht benötigt.** 

Nach der Zusammenfassung werden alle Komponenten installiert. Folgen Sie ggf. den Anweisungen auf dem Bildschirm bei der Installation der Access Runtime 2016. Sollten Sie Office 64-Bit oder die Click-to-run Version installiert haben, beachten Sie bitte zuerst die Punkte unter Sonderfall: Installation unter Office 64-Bit / Office Click-to-run.

**Hinweis: Die Datenbank liegt standardmäßig im unter C:\ProgramData\netCADservice\flexRM time.** 

### <span id="page-9-0"></span>1.6.Update Installation

Für den Umstieg von der Stundenerfassung V1.8 oder V1.9 auf flexRM time führen Sie bitte zuerst ebenfalls die Serverinstallation durch.

**Hinweis: Bitte führen Sie vor der Installation von flexRM time alle Windows Updates durch. Bitte beachten Sie auch, dass für die Installation eine Internetverbindung notwendig ist.** 

**Sichern Sie Ihre Datenbank (Dateien StundenDB.accdb oder Stundendb17.mdb)**

### <span id="page-9-1"></span>1.7.Updateinstallation am Server

Nach Start der Installationsroutine als Administrator, klicken Sie bitte zwei Mal auf *Weiter*, bis Sie zum Fenster *Komponenten auswählen* gelangen. Wählen Sie dort bitte Server-Installation, damit alle erforderlichen Komponenten auf dem Server installiert werden.

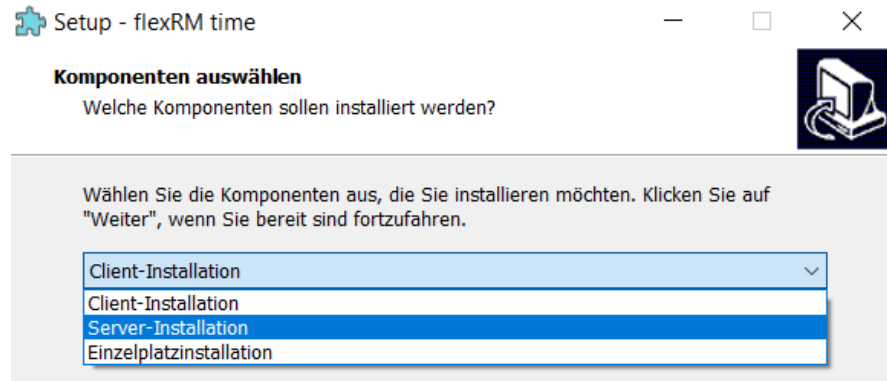

Im nächsten Fenster wählen Sie bitte das zentrale Verzeichnis, in das die Datenbank gelegt werden soll.

**Hinweis: Sollte der Netzwerkordner nicht auswählbar sein, geben Sie bitte den Pfad manuell über die Adressleiste ein. Beachten Sie dabei, ggf. vorher den Server zu benennen. Standardmäßig werden Pfadangaben in folgendem Format eingetragen \\Server\Freigabe\Ordner...**

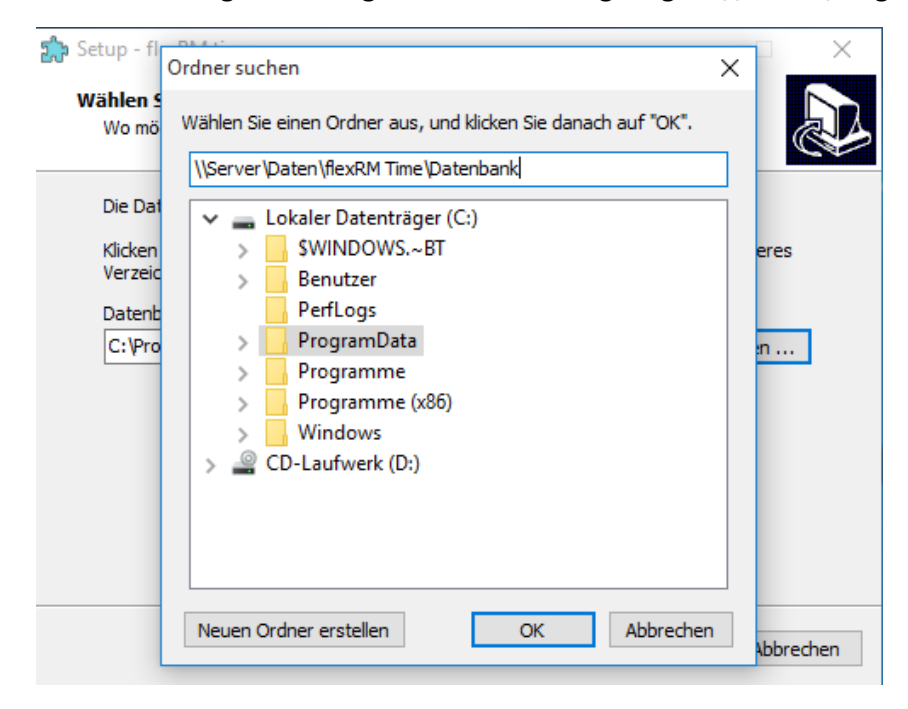

Geben Sie als letztes den Port ein, falls von der Voreistellung abweichend. Der Port muss nur geändert werden, wenn dieser von der Standardeinstellung abweicht. Sollten Sie keine spezielle Konfiguration, z.B. über eine Firewall festgelegt haben, belassen Sie den Port einfach bei 53002.

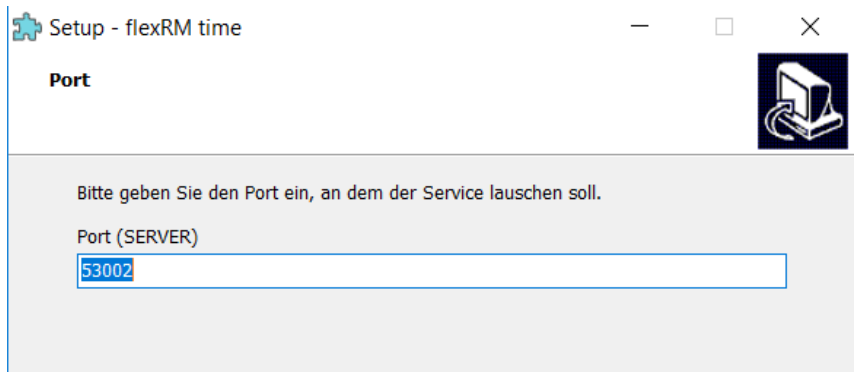

Wählen Sie zuletzt noch, ob Sie ein Desktopsymbol erstellen möchten oder nicht.

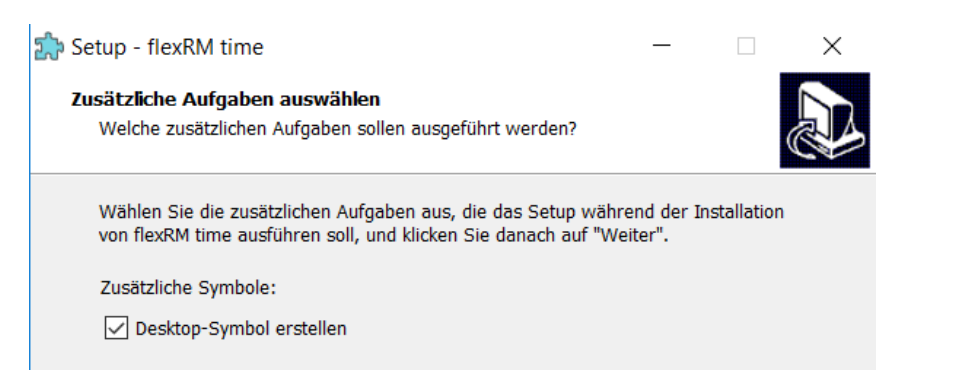

Nach einem Klick auf *Weiter*, erhalten Sie eine Zusammenfassung der Installationseinstellungen. Mit einem Klick auf *Installieren*, beginnt das Setup die Serverdienste zu installieren.

### <span id="page-11-0"></span>1.8.Updateinstallation am Client

Nach der Serverinstallation kann die Installation auf den einzelnen Clients durchgeführt werden. Wählen Sie dazu in der Installationsroutine *Client-Installation* aus.

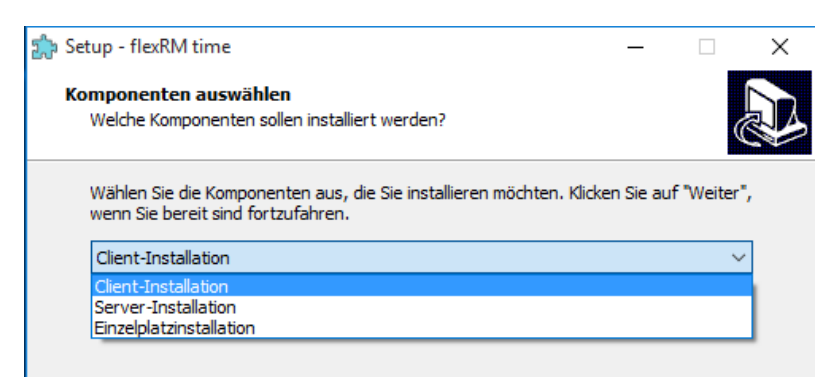

Im nächsten Fenster, geben Sie bitte den Serverpfad zur Datenbank an:

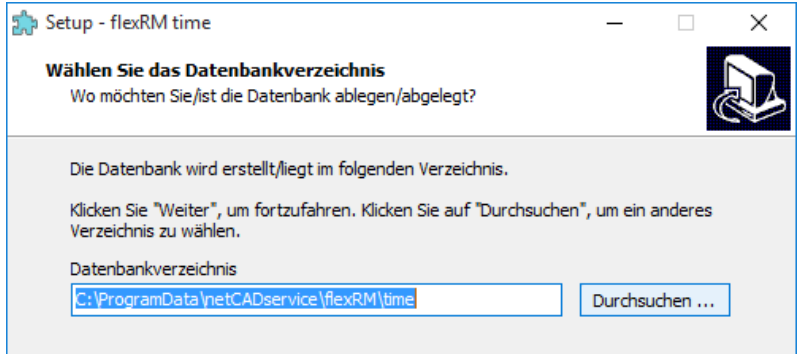

Bitte beachten Sie, dass Netzlaufwerke im Dialog *Ordner suchen* nicht immer mit angezeigt werden. Geben Sie in diesem Fall den direkten Serverpfad oben in die Zeile ein.

**Hinweis: Sollte der Netzwerkordner nicht auswählbar sein, geben Sie bitte den Pfad manuell über die Adressleiste ein. Beachten Sie dabei, ggf. vorher den Server zu benennen. Standardmäßig werden Pfadangaben in folgendem Format eingetragen \\Server\Freigabe\Ordner...**

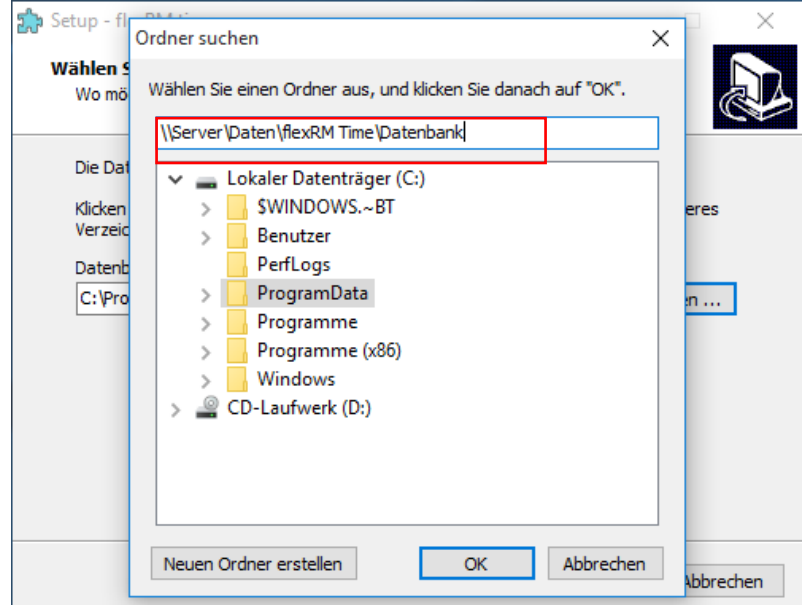

Geben Sie im nächsten Fenster die IP Adresse des Servers und den Port zu Server an. Der Port muss nur geändert werden, wenn dieser von der Standardeinstellung abweicht. Sollten Sie keine spezielle Konfiguration, z.B. über eine Firewall festgelegt haben, belassen Sie den Port einfach bei 53002.

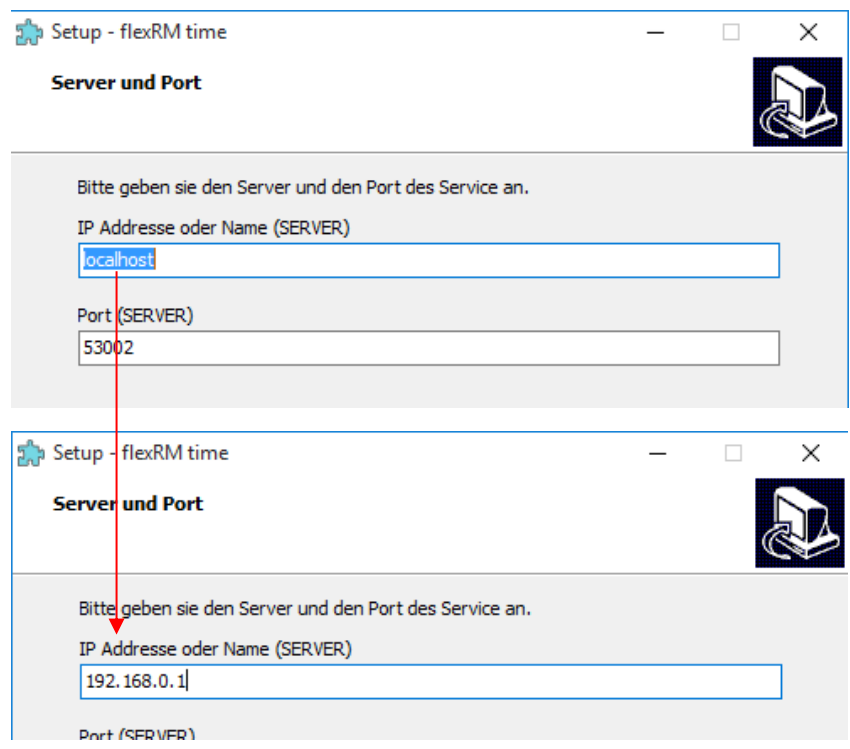

In den letzten beiden Fenstern können Sie ggf. den Namen des Startmenüordners ändern und festlegen ob Sie ein Desktop-Symbol erstellen möchten.

**Hinweis: Für den ersten Arbeitsplatz gelten spezielle Installationseinstellungen. Bitte lesen Sie sich den Punkt 1.8 Erster Arbeitsplatz durch, bevor Sie mit der Installation fortfahren.** 

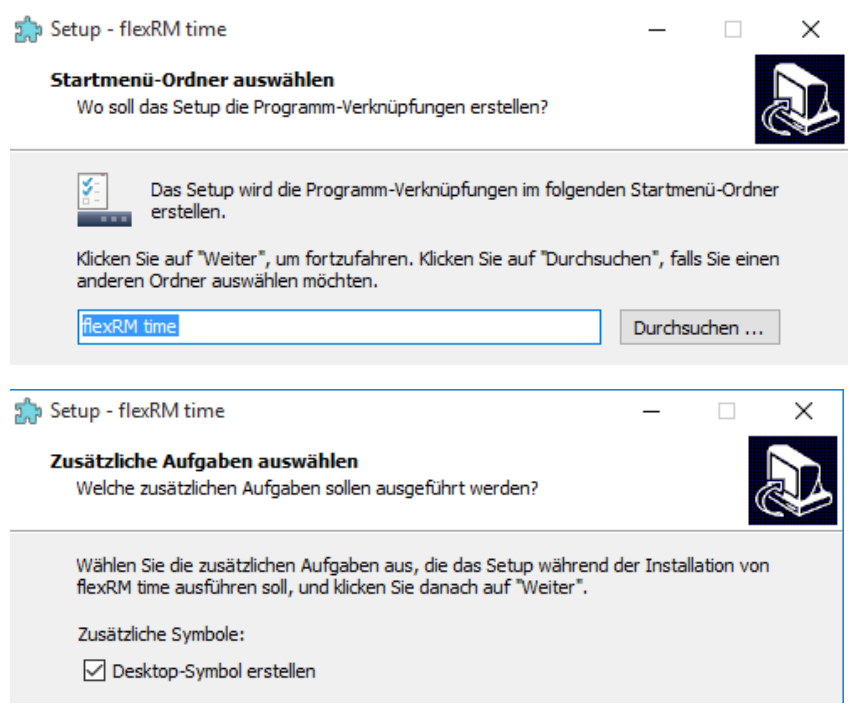

Zuletzt erhalten Sie eine Zusammenfassung der Installationseinstellungen und der zu installierenden Komponenten.

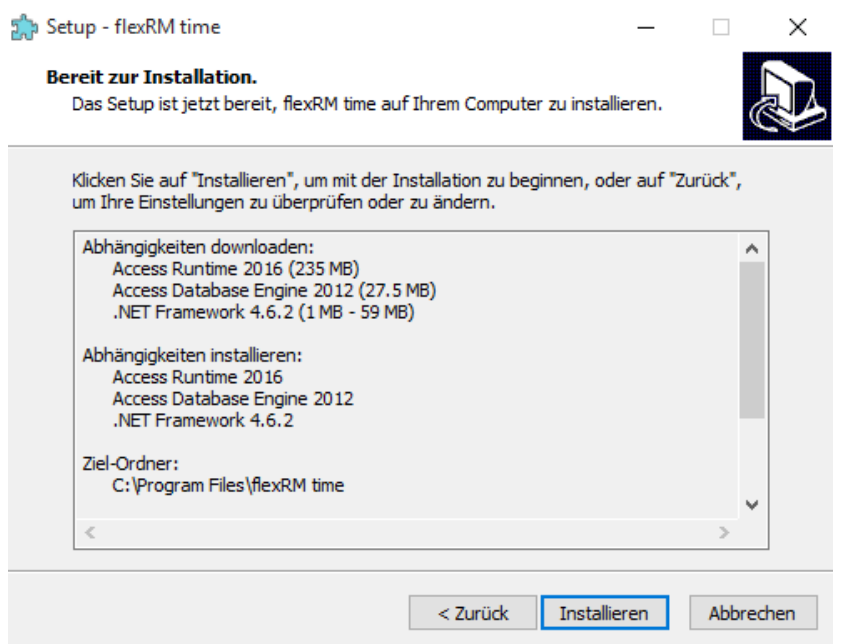

Bitte beachten Sie, dass im Zuge einer Neuinstallation folgende Komponenten mit installiert werden:

Access Runtime 2016: Sofern noch nicht auf dem Rechner installiert. Sollte die Access Runtime 2013 installiert sein, wird diese ebenfalls erkannt und die Access Runtime 2016 nicht installiert.

Access Database Engine 2012 Sofern noch nicht installiert.

.NET Framework 4.6.2: Sofern noch nicht installiert.

Der Fortschritt wird Ihnen im nächsten Fenster angezeigt:

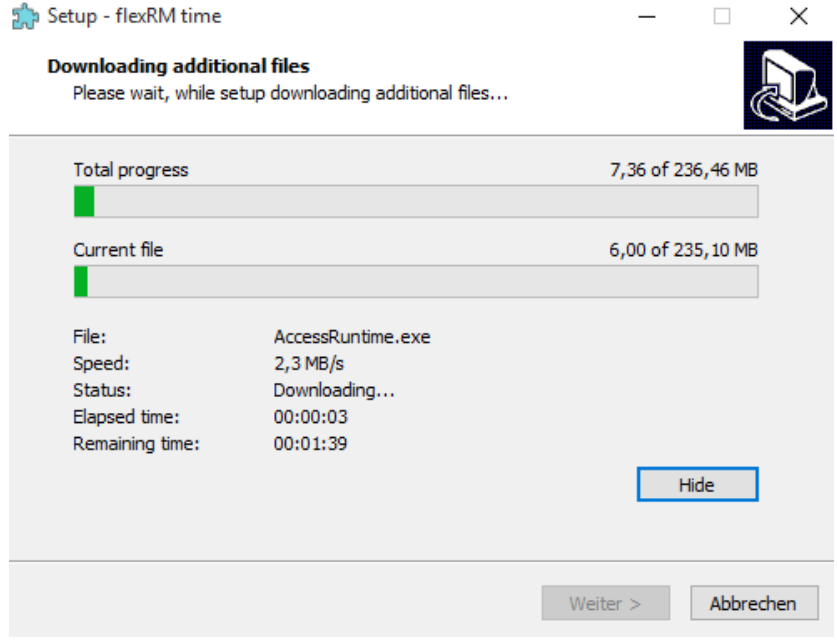

Nachdem das Installationspaket für die Access Runtime automatisch gestartet wurde, werden Sie gebeten, den Microsoft Software-Lizenzbedingungen zuzustimmen. Setzten Sie hier bitte das Häkchen und klicken Sie anschließend auf *Weiter*. Danach wird die Runtime installiert. Klicken Sie im abschließenden Fenster bitte auf *Schließen*.

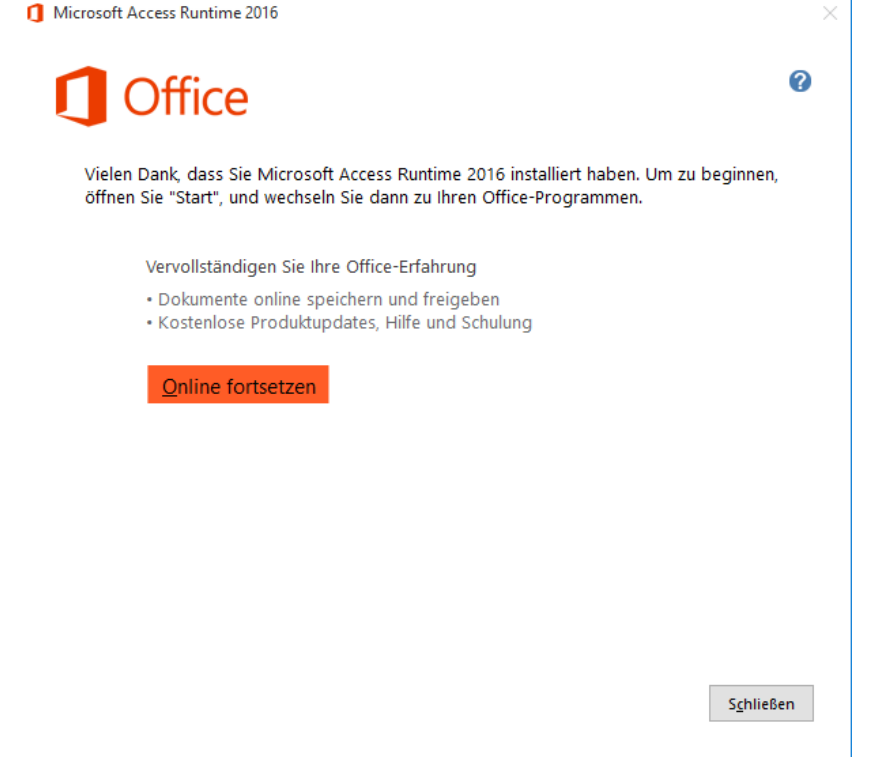

### 1.8.1. Erster Arbeitsplatz

<span id="page-15-0"></span>**Hinweis: Dieser Schritt ist nur erforderlich, wenn es sich um eine Update-Installation mit bestehender Datenbank handelt.** 

Bitte installieren Sie auf dem ersten Arbeitsplatz das Datenübernahme-Tool mit, indem Sie das Häkchen dort setzen.

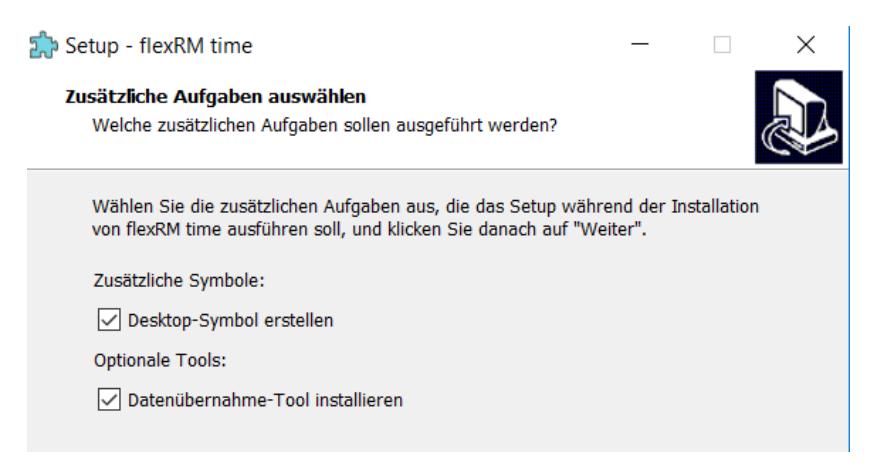

Mit dem Datenübernahme-Tool wird Ihre bestehende Datenbank in das aktuelle Format konvertiert und die vorhandenen Datenstände bereinigt.

### 1.8.2. Datenübernahme-Tool ausführen

<span id="page-15-1"></span>Führen Sie das Datenübernahme-Tool aus, um Ihre bestehende Datenbank zu aktualisieren. So können Sie mit Ihrem derzeitigen Datenstand weiterarbeiten und flexRM time nutzen.

Nachdem das Tool installiert wurde, finden Sie es unter Start -> flexRM time -> Datentransfer-Tool.

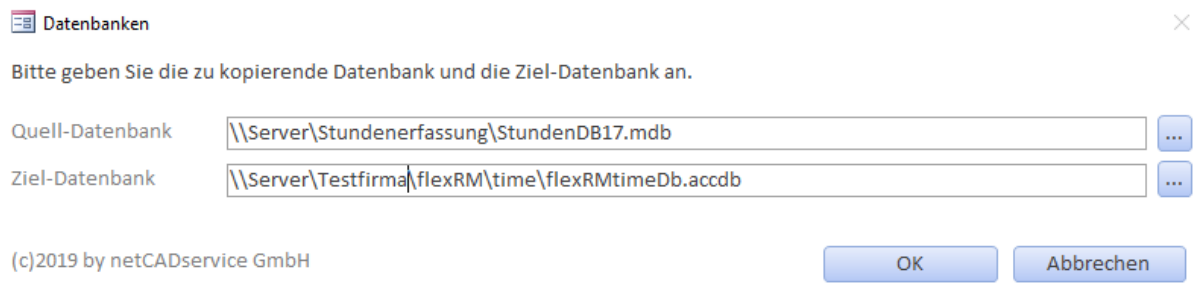

Geben Sie hier die Pfade zu Ihrer bestehenden Stundenerfassung Datenbank an und wohin die neue Datenbank gespeichert werden soll. Mit einem Klick auf OK, startet die Datenübernahme.

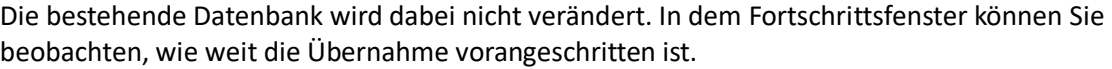

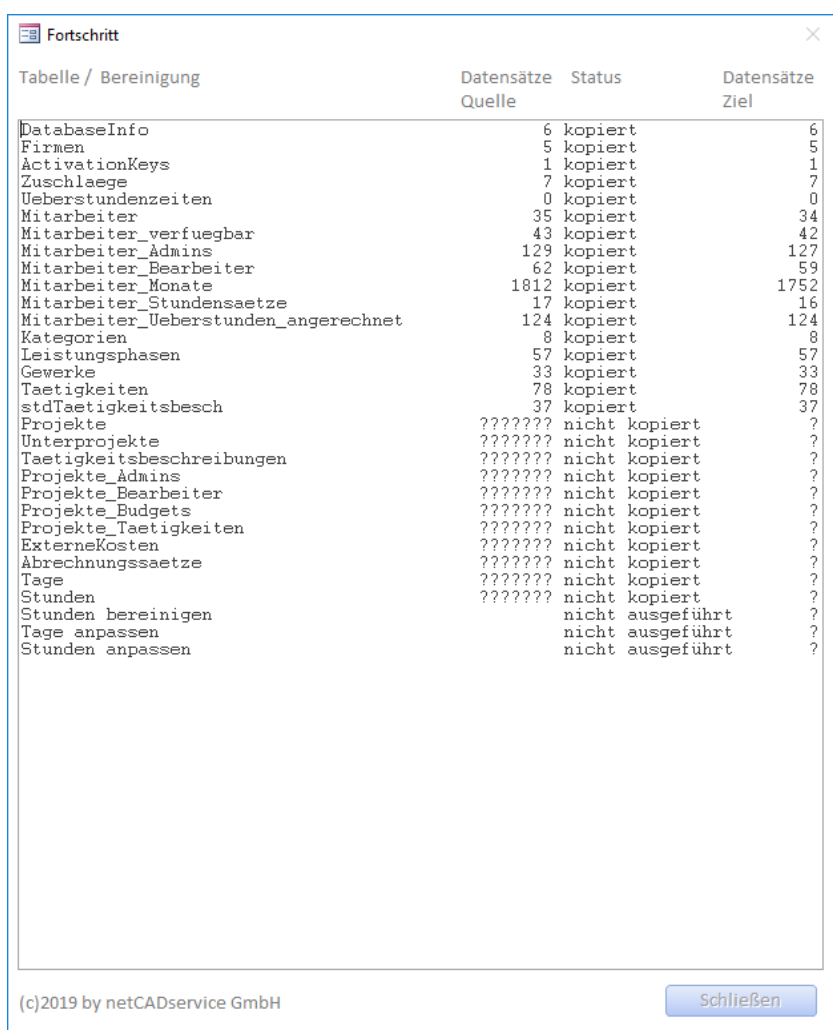

### 1.8.3. Weiterer Arbeitsplatz

<span id="page-16-0"></span>Auf allen weiteren Arbeitsplätzen gehen Sie bitte so vor, wie in Punkt 1.7 beschrieben. Das Datenübernahmetool muss nicht erneut installiert oder ausgeführt werden.

### <span id="page-17-0"></span>1.9.Updateinstallation Einzelplatzversion

Wählen Sie in der Installationsroutine Einzelplatzinstallation aus.

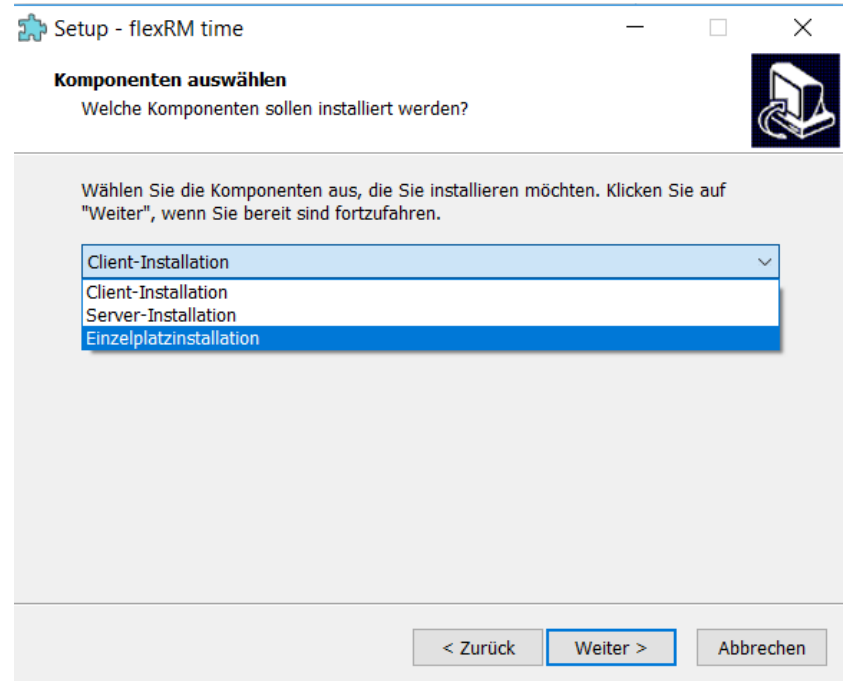

Der Port muss nur geändert werden, wenn dieser von der Standardeinstellung abweicht. Sollten Sie keine spezielle Konfiguration, z.B. über eine Firewall festgelegt haben, belassen Sie den Port einfach bei 53002.

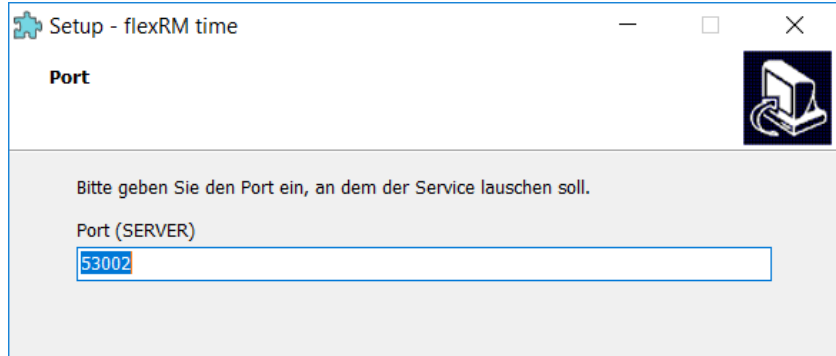

Wählen Sie im letzten Fenster noch die zusätzlich zu installierenden Komponenten aus, wie auf dem Bild dargestellt:

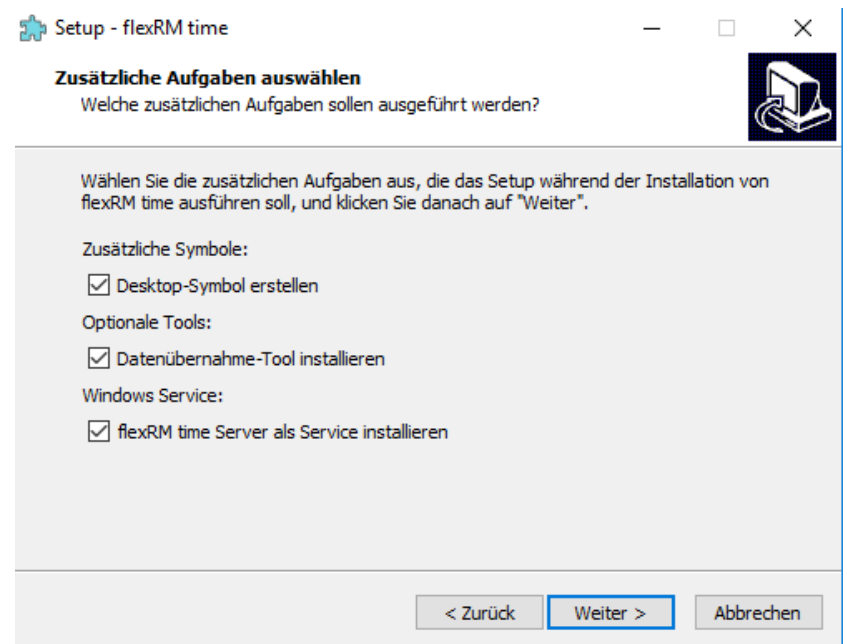

Wie Sie das Datenübernehme Tool verwenden, um die Daten der bestehenden Datenbank in die neue flexRM time Datenbank zu übernehmen, lesen Sie bitte unter *1.8.2 Datenübernahme-Tool ausführen* nach.

Nach der Zusammenfassung werden alle Komponenten installiert. Folgen Sie ggf. den Anweisungen auf dem Bildschirm bei der Installation der Access Runtime 2016. Sollten Sie Office 64-Bit oder die Click-to-run Version installiert haben, beachten Sie bitte zuerst die Punkte unter Sonderfall: Installation unter Office 64-Bit / Office Click-to-run.

### <span id="page-19-0"></span>1.10. Sonderfall: Installation unter Office 64-Bit / Office Click-to-run

Ist auf den Arbeitsplätzen die 64-bit Version von Office installiert oder die Click-to-run Version, lässt sich die Access Runtime 2016 32-Bit nicht installieren. flexRM time benötigt jedoch eine 32-Bit Version.

In diesem Fall laden Sie sich bitte die Access Runtime 2013 32-bit von der Microsoft Support Website herunter und installieren diese, bevor Sie die Stundenerfassung installieren.

#### Hier der Link zum Download:

<https://www.microsoft.com/de-ch/download/details.aspx?id=39358>

Bitte wählen Sie die X86-Version und installieren Sie diese.

Microsoft Access 2013-Runtime

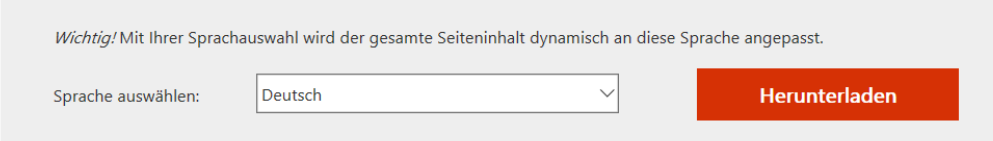

### Gewünschten Download auswählen

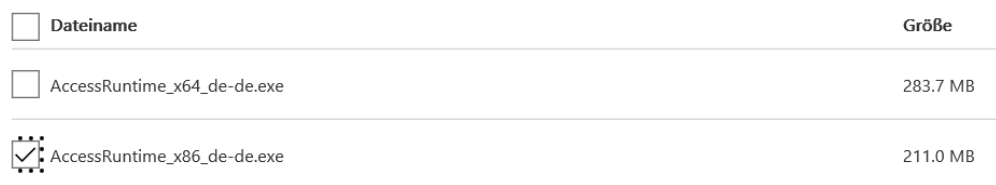

### <span id="page-19-1"></span>1.11. Neuerungen

In flexRM wird zukünftig zwischen zwei Programmbereichen unterschieden:

flexRM time: In diesem Bereich werden lediglich die Zeiten erfasst.

flexRM Verwaltung: In der Verwaltung können Sie wie gewohnt die Stunden auswerten, Berichte ausgeben und administrative Einstellungen vornehmen.

## <span id="page-20-0"></span>2. flexRM time

### <span id="page-20-1"></span>2.1.Startbildschirm

Wenn Sie flexRM time öffnen, erscheint der Anmeldebildschirm. Geben Sie hier Ihre Logindaten ein.

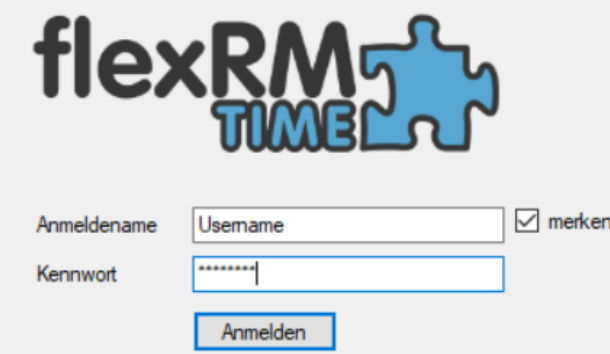

Mit der Option *merken*, wird der letzte eingegebene Anmeldename gespeichert und muss nicht erneut eingegeben werden.

### <span id="page-20-2"></span>2.2.Abmelde-Countdown

In flexRM time gebt es zukünftig einen Abmelde-Countdown, der sie nach 30 Minuten, wieder zum Anmeldebildschirm zurück führt. Um sich den Countdown als Benutzer in flexRM time anzeigen zu lassen, gehen Sie bitte im Startbildschirm am Client auf <nicht angemeldet> und dann auf *Abmelde-Countdown*.

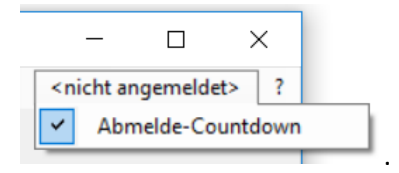

Wie lange Sie angemeldet sind sehen Sie dann in der unteren Infoleiste. Der Abmeldecountdown wird alle fünf Minuten erneuert, solange Sie in der Stundenerfassung arbeiten.

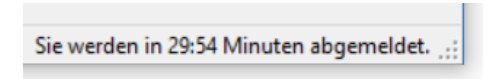

Danach erscheint eine Meldung, dass die Sitzung abgelaufen ist.

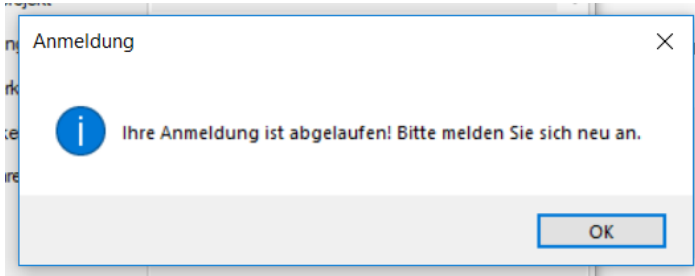

### <span id="page-21-0"></span>2.3.Stunden erfassen

Die Stunden erfassen Sie nun im Bereich flexRM time. Nach der Anmeldung erscheint folgendes Fenster:

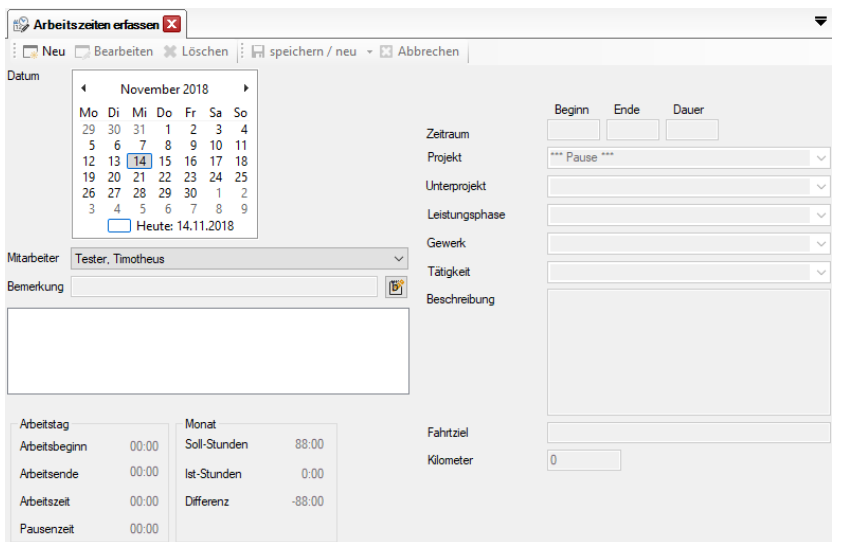

Mit Hilfe der Menüleiste können Sie einen neuen Datensatz anlegen, einen bestehenden bearbeiten oder löschen, sowie zwischen speichern/neu und speichern wählen. Im Folgenden werden die einzelnen Funktionen genauer erklärt.

### <span id="page-21-1"></span>2.4.Neuer Stundendatensatz

Möchten Sie die Stundeneigabe starten, wählen Sie zunächst den entsprechenden Tag aus, für den Sie Stunden erfassen möchten.

Mit einem Klick auf *Neu*, entsperrt sich der rechte Bereich zur Stundeneingabe. Geben Sie hier die Start- und Endzeit oder ggf. die Dauer ein, je nachdem welche Einstellungen zur Zeiteingabe Sie unternehmensintern festgelegt haben. Mit der *Tabulatortaste* können Sie jeweils in das nächste Feld springen. Mit *Enter* bestätigen Sie die Eingabe und der Datensatz erscheint danach links im Informationsfenster.

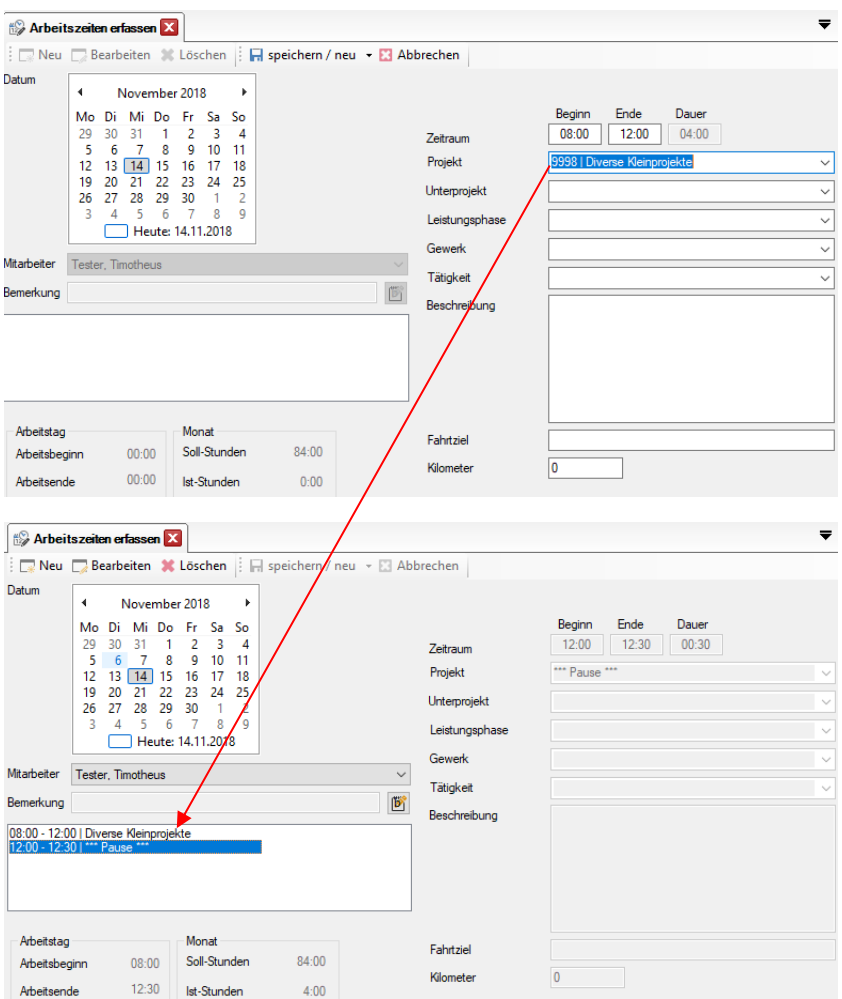

Haben Sie Ihre Eingabe abgeschlossen, klicken Sie auf *Enter*, dann erscheint der Datensatz im linken Bereich.

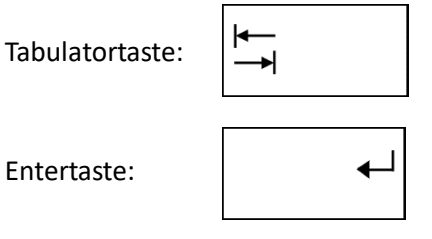

Bitte beachten Sie, dass Zeiträume nicht doppelt eingetragen werden können. So haben Sie zum Beispiel bereits einen Datensatz von 8 Uhr bis 12 Uhr angelegt, können Sie keinen weiteren von 9 Uhr bis 11 Uhr für den selben Tag anlegen. Dann erscheint folgende Meldung und die Eingabe wird nicht gespeichert:

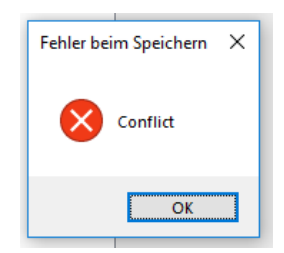

### <span id="page-23-0"></span>2.5.Abbrechen, Bearbeiten und Löschen

Möchten Sie keine weiteren Stunden mehr für diesen Tag eingeben oder einen bereits angelegten Datensatz bearbeiten, klicken Sie im Menü oben bitte auf *Abbrechen*. Auch um einen anderen Tag auszuwählen, müssen Sie nach einer Stundeneingabe zuerst auf *Abbrechen* klicken.

Mit der Abbrechen-Schaltfläche wird der rechte Bereich gesperrt und der linke entsperrt. Dann können Sie einen Datensatz auswählen und diesen bearbeiten oder löschen. Klicken Sie nach der Bearbeitung auf *speichern* oder nutzen Sie die *Enter* Taste.

### <span id="page-23-1"></span>2.6.Speichern und speichern/neu

Im Menübereich können Sie zwischen *speichern* und *speichern/neu* wählen. Ihre Auswahl bleibt dann eingestellt.

Der Unterschied zwischen beiden Möglichkeiten ist dieser, dass bei der Auswahl *speichern/neu*, sofort nach dem Speichern des Datensatzes, per *Enter* Taste oder über diese Schaltfläche, ein neuer Datensatz angelegt werden kann.

Haben Sie nur *Speichern* gewählt, können Sie einen einzelnen Stundendatensatz anlegen, danach sperrt sich der Eingabebereich wieder und das Informationsfenster wird freigeschalten.

### <span id="page-23-2"></span>2.7.Bemerkung

Das Feld Bemerkung dient dazu Notizen, wie zum Beispiel Feiertage hinzuzufügen. Fest geregelte Feiertage können mit einem Doppelklick in dieses Feld eingetragen werden.

### <span id="page-23-3"></span>2.8.Eingabe für andere Mitarbeiter

Nach wie vor können User mit den entsprechenden Rechten für andere Mitarbeiter Stunden eintragen. Wählen Sie einfach in der Liste der Mitarbeiter den entsprechenden aus und fahren Sie mit der Eintragung der Stunden fort wie im Punkt Neuer Stundendatensatz beschrieben.

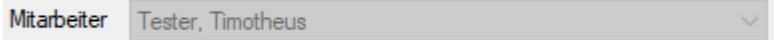

Sie können nur dann einen anderen Mitarbeiter auswählen, wenn der Bearbeitungsbereich gesperrt ist. Gehen Sie ggf. zuvor auf *Abbrechen*.

## <span id="page-24-0"></span>3. flexRM Verwaltung

In der Verwaltung finden Sie die administrativen Menüpunkte der ehemaligen Stundenerfassung. Darin enthalten sind die Auswertung, die Berichte und die Administration.

Das Hauptmenü der Stundenerfassung erscheint im neuen Format oben links im Programmfenster.

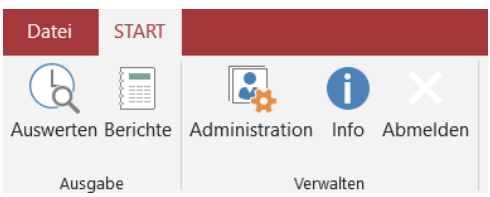

Sollten Sie die alte Ansicht bevorzugen, können Sie dies in der Administration unter *Optionen* umstellen.

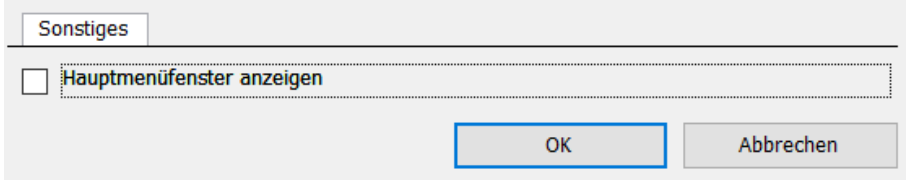

### <span id="page-24-1"></span>3.1.Administration

Im Dialogfeld Administration legen Sie neue Mitarbeiter und Projekte an, definieren Projektkategorien und Tätigkeiten und ändern einige Einstellungen. Hier nehmen Sie außerdem die Zuordnungen vor, welcher Mitarbeiter an welchem Projekt abreiten kann und welcher Mitarbeiter welche Projekte und Mitarbeiter auswerten darf (Auswertungsberechtigte).

**Hinweis: Falls Sie nicht über Administratorrechte verfügen, stehen nicht alle Registerkarten und Funktionen zur Verfügung. Sind Sie als Benutzer angemeldet, haben Sie keinen Zugriff auf die Administration.** 

#### **Aufbau**

 $\equiv$  flexRM Time 2.0

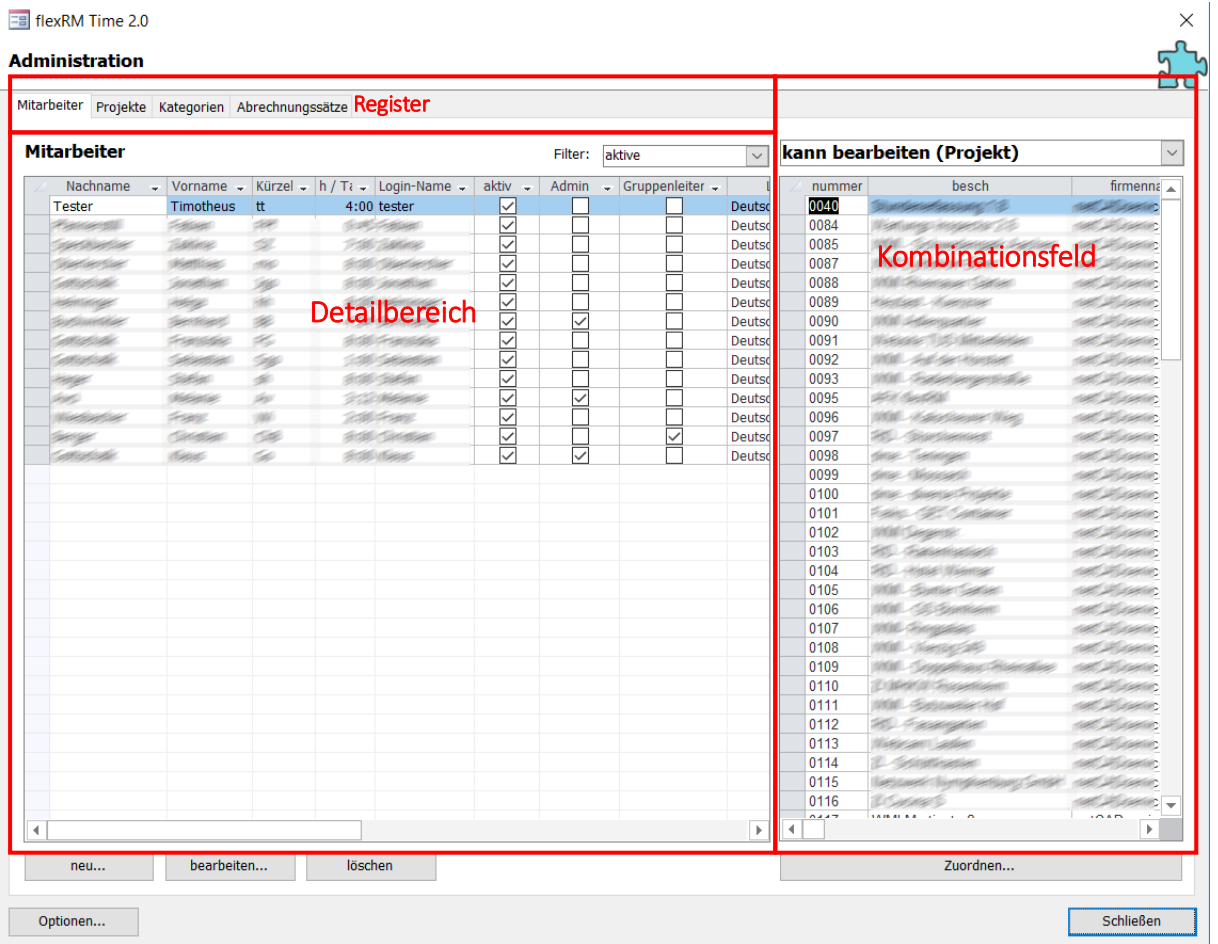

**Register**: Es gibt 4 Register (Mitarbeiter, Projekte, Kategorien und Abrechnungssätze). Hier können Sie auswählen, was Sie anlegen möchten.

**Detailbereich**: In diesem Teil des Fensters, werden alle bereits angelegten Datensätze angezeigt.

**Bearbeitungsmenü**: Mit diesen Buttons können Sie neue Datensätze anlegen, bestehende bearbeiten oder löschen.

**Optionen**: Hier können Sie eigene Einstellungen an der Stundenerfassung vornehmen.

**Kombinationsfeld**: Hier können Sie Mitarbeiter zu Projekten zuordnen, diese als Auswertungsberechtigte kategorisieren und andere Einstellungen vornehmen. Mit dem Button *Zuordnen…* können diese Zuordnungen durchgeführt werden.

### **Rechtevergabe**

Im flexRM time können Sie Ihren Mitarbeitern drei verschiedene Rechtestufen zuweisen. Je nach Rechtestufe hat der Mitarbeiter volle Rechte oder eingeschränkte Rechte.

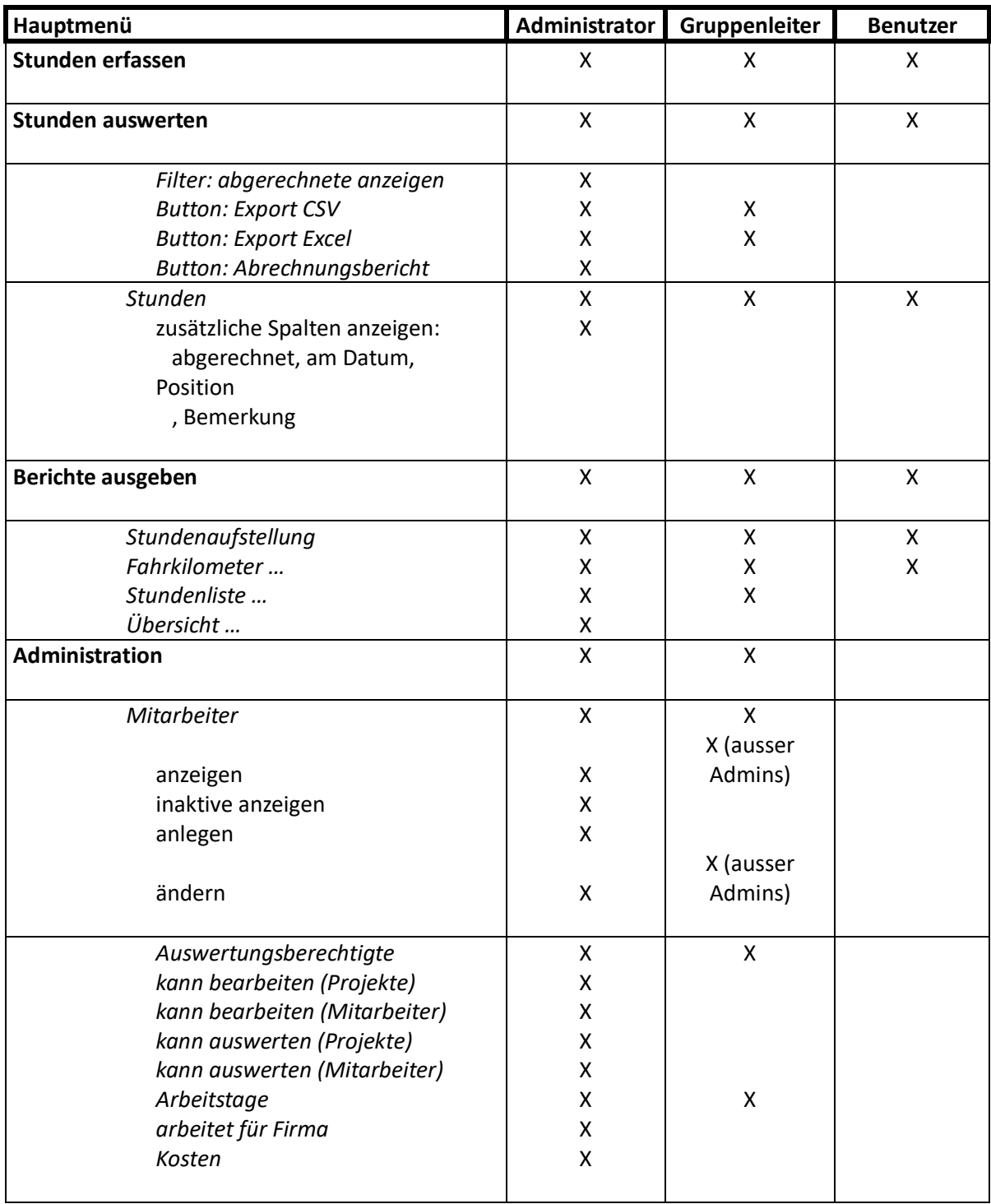

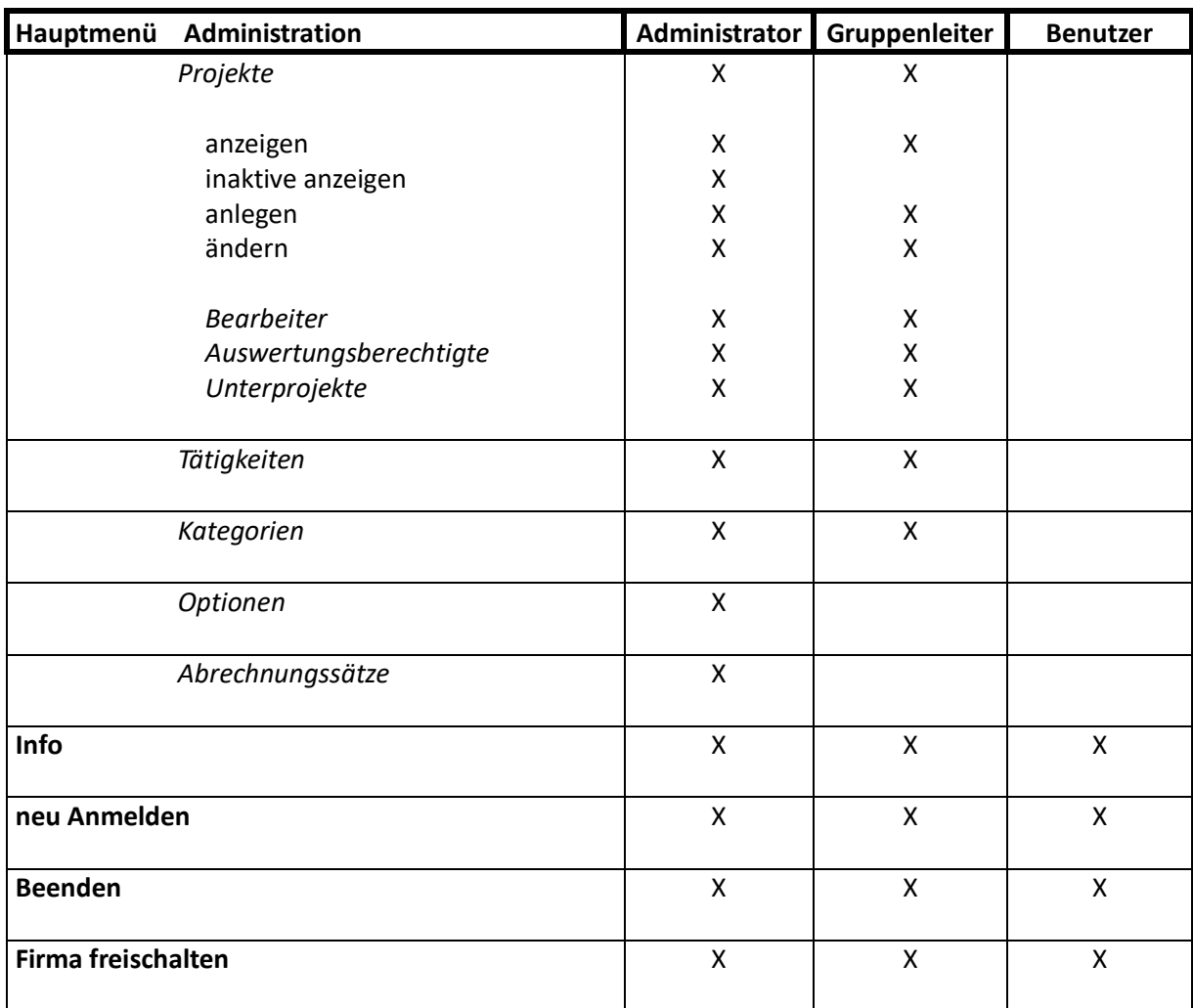

#### **Mitarbeiter**

Die Registerkarte *Mitarbeiter* enthält alle erfassten Mitarbeiter der aktuellen Firma. Falls Sie über Gruppenleiterrechte verfügen, sehen Sie alle Mitarbeiter, die Benutzer oder Gruppenleiter sind, jedoch keine Administratoren.

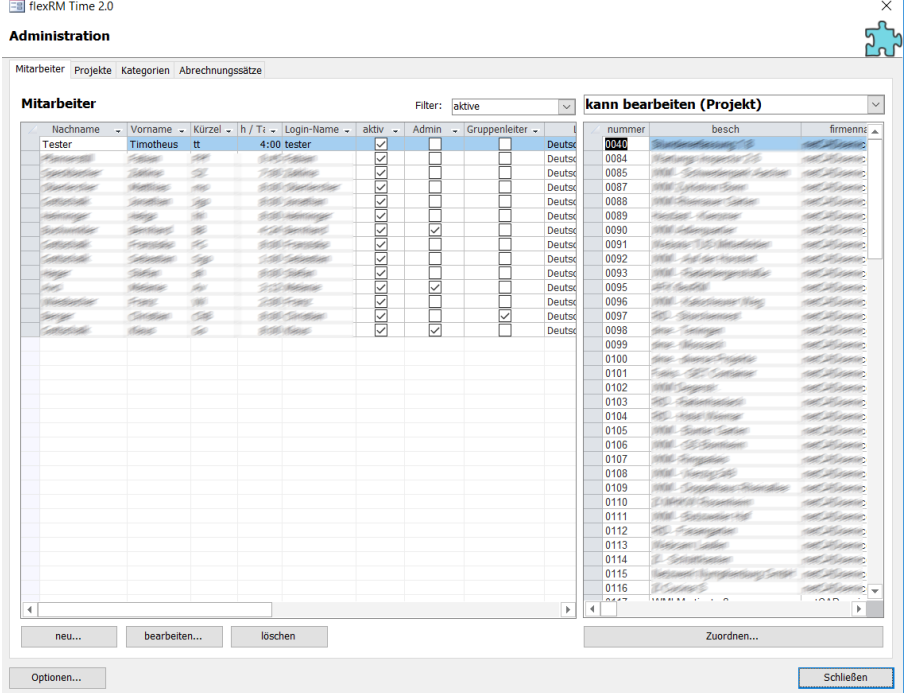

Über der Auflistung aller Mitarbeiter können Sie nach bestimmten Mitarbeitern filtern. Wählen Sie *aktiv* um alle derzeitigen Mitarbeiter anzuzeigen, wählen Sie *inaktiv* um Mitarbeiter anzuzeigen, die nicht mehr mit flexRM time arbeiten. Sie können auch nach Administratoren, Gruppenleitern und Benutzern filtern.

Die Schaltflächen *neu*, *bearbeiten* und *löschen,* unterhalb der Tabelle, dienen zum Anlegen und Bearbeiten eines neuen oder bestehenden Mitarbeiters. Es öffnet sich dann ein neues Fenster, indem Sie alle Daten des Mitarbeiters eingeben können. Ein Kennwort ändern Sie, indem Sie den Mitarbeiter markieren und auf bearbeiten klicken.  $\overline{1}$ 

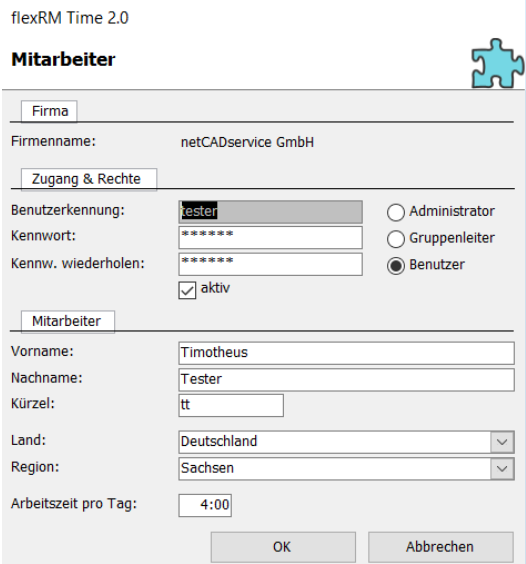

Hier können Sie alle Daten für den Mitarbeiter eingeben. Nachdem Sie auf *OK* geklickt haben, erscheint dieser im Detailbereich der Administration.

**Hinweis: Entfernen Sie das Häkchen bei aktiv, wenn ein bestehender Mitarbeiter nicht mehr mit flexRM time arbeitet, weil er z.B. aus dem Unternehmen ausgeschieden ist. Dieser Mitarbeiter wird automatisch auf inaktiv gesetzt und erscheint nicht in der Mitarbeiterliste. Diese Möglichkeit besteht nur bei bereits angelegten Mitarbeitern. Bei neuen Mitarbeitern gibt es die Auswahl nicht.** 

#### **Ändern der Arbeitszeiten**

Wenn Sie bei einem bestehenden Mitarbeiter die Arbeitszeit nachträglich ändern möchten, können Sie das im Bearbeitungsfenster nur für das nächste Jahr tun. Die Änderung wird nicht sofort aktualisiert. Um die Arbeitszeiten sofort zu ändern gehen sie bitte im Kombinationsfeld auf Arbeitstage und tragen Sie die Stunden manuell in die Spalte *h/Tag* ein.

#### **Kombinationsfeld**

Die Werte der rechten Tabelle (Kombinationsfeld) beziehen sich auf den ausgewählten Mitarbeiter.

Das Kombinationsfeld bietet Ihnen verschiedene Auswahlmöglichkeiten. Diese Zuordnungen müssen getätigt werden, damit die Mitarbeiter auch für alle Projekte, an denen Sie arbeiten Stunden eintragen können und diese ggf. auch auswerten können. Die Zuordnung kann jederzeit wieder geändert werden. Ist ein Projekt auf *abgeschlossen* gesetzt worden, kann kein Mitarbeiter das Projekt mehr auswählen.

#### - **Auswertungsberechtigte**

In der Tabelle darunter sehen Sie die Mitarbeiter, die im Menüpunkt *Stunden auswerten* die angefallenen Stunden des gewählten Mitarbeiters auswerten dürfen. Das gilt allerdings nur für Projekte, für die diese Mitarbeiter ebenfalls auswertungsberechtigt sind. Klicken Sie auf die Schaltfläche *Zuordnungsformular*, um Mitarbeiter als Auswertungsberechtigte einzutragen.

#### - **Kann bearbeiten (Projekt)**

Hier werden alle Projekte angezeigt, die der ausgewählte Mitarbeiter bearbeiten und erfassen kann.

#### - **Kann bearbeiten (Mitarbeiter)**

Hier muss zugeordnet werden, wer für andere Mitarbeiter Stunden eintragen darf. Nur der Administrator hat grundsätzlich das Recht für alle Mitarbeiter Stunden einzutragen. Gruppenleiter und Benutzer können dies nur dann, wenn der entsprechende Mitarbeiter in diesem Menü zugeordnet wurde.

#### - **Kann auswerten (Mitarbeiter)**

Hier werden alle Mitarbeiter angezeigt, für die dieser Mitarbeiter Berichte ausgeben und Stunden auswerten kann.

#### - **Kann auswerten (Projekte)**

Untenstehend sehen Sie eine Liste aller Projekte für die ein Mitarbeiter als Auswertungsberechtigter eingetragen wurde.

Die oben stehenden Möglichkeiten können dem Mitarbeiter mit dem Button *Zuordnen* zugewiesen werden. Jetzt folgen weitere Datentabellen zu dem Mitarbeiter, die auch geändert werden können:

#### - **Arbeitstage**

Unterhalb sehen Sie eine Tabelle mit Anzahl der Arbeitstage, Stunden pro Tag, Urlaubstage, zu leistende Stunden und geleistete Stunden für jeden Monat des aktuellen Jahres.

Die Anzahl der Arbeitstage, Stunden pro Tag und Urlaubstage können in dieser Ansicht verändert werden. Über die Spalte Stunden pro Tag, ändern Sie die Arbeitszeiten der Mitarbeiter im laufenden Jahr.

#### - **Arbeitet für Firma**

Falls der Mitarbeiter Projekte einer anderen Firma bearbeiten soll, so wird diese Firma hier eingetragen. Der Administrator der anderen Firma kann Ihn dann als Bearbeiter der betreffenden Projekte eintragen.

#### **Projekte**

Die Registerkarte *Projekte* enthält alle erfassten Projekte der aktuellen Firma.

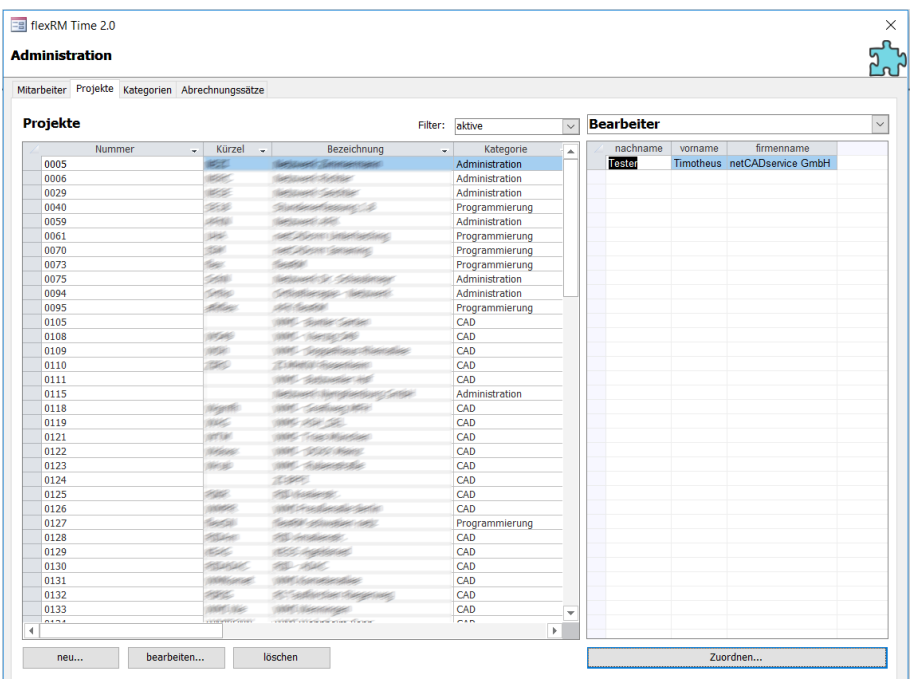

Über der Projektliste befindet sich ein Filter. Mit diesem Filter können Sie verschiedene Ansichten der Projekte wählen.

Ist der Filter auf *alle* gesetzt, erscheinen alle Projekte. Ist er auf *aktiv* gesetzt, erscheinen nur die Projekte, mit denen gerade gearbeitet wird. Steht er auf *abgeschlossene*, erscheinen nur die Projekte, die bereits abgeschlossen sind. Für diese Projekte können auch keine Stunden mehr eingetragen werden.

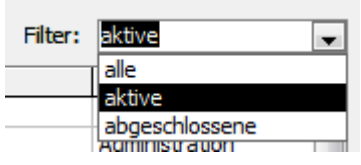

Die Schaltflächen *neu*, *bearbeiten* und *löschen,* unterhalb der Tabelle, dienen zum Anlegen und Bearbeiten eines neuen oder bestehenden Projekts. Ein neues Fenster öffnet sich.

Unter *Allgemein* geben Sie die Projektnummer, eine interne Nummer, die Sie frei wählen können, die Projektbezeichnung als Langtext und das Projektkürzel ein.

Im Feld *Kategorien* wählen Sie eine Projektkategorie aus. Diese müssen Sie jedoch zuerst anlegen. Rechts neben der Nummer können Sie ein Projekt als abgeschlossen markieren, wenn sie das Häkchen setzen.

Im Bereich *Voreinstellung zum Erfassen* können Sie voreingestellte Daten auswählen, die dann automatisch unter *Stunden erfassen* ausgewählt werden, wenn Sie für dieses Projekt Stunden eingeben. Diese Voreinstellungen können Sie nur vornehmen, wenn Sie zuvor Kategorien und Unterprojekte zu dem Projekt angelegt haben.

Unter *Zusätzlich* können Sie weitere Informationen eingeben, wie zum Beispiel eine SAP Nr. Diese SAP Nummer gilt intern und dient zur Zuordnung der Daten in SAP (sofern vorhanden). Unter *Kostenstelle*

können Sie ebenfalls interne Daten eingeben, die Sie dann weiter verarbeiten und auswerten können. In das Feld *Bemerkung* können sie einen freien Taxt, wie zum Beispiel eine Projektbeschreibung, eingeben. Diese erscheint in keiner Auswertung.

Rechts neben der Projektliste befindet sich das Kombinationsfeld. Das Kombinationsfeld bietet Ihnen verschiedene Auswahlmöglichkeiten. Diese Zuordnungen müssen, genauso wie bei den Mitarbeitern, getroffen werden, damit Projekte ausgewählt, ausgewertet und Stunden dazu eingetragen werden können.

#### - **Bearbeiter**

In der Tabelle darunter werden die Bearbeiter des gewählten Projektes aufgelistet. Nur diese Mitarbeiter können Stunden für das Projekt erfassen.

Beim Anlegen eines Projektes werden hier alle aktiven Mitarbeiter der zugehörigen Firma eingetragen. Falls Mitarbeiter einer anderen Firma für Ihre Firma freigegeben sind, können diese hier auch ausgewählt werden.

#### - **Auswertungsberechtigte**

In der Tabelle darunter werden alle Mitarbeiter aufgelistet, die im Menüpunkt *Stunden auswerten* die angefallenen Stunden für das gewählte Projekt auswerten dürfen. Es werden aber nur Stunden von Mitarbeitern mit einbezogen, für die sie ebenfalls auswertungsberechtigt. Klicken Sie auf den Button *Zuordnen*, um Mitarbeiter als Auswertungsberechtigte einzutragen.

#### - **Unterprojekte**

-

Hier definieren Sie Unterprojekte, um Projekte zum Beispiel in Teilprojekte aufzuteilen. Diese können Sie dann zusätzlich zu den Projekten erfassen und danach im Menü *Stunden auswerten*.

#### - **Tätigkeitsbeschreibungen**

Hier können Sie Tätigkeitsbeschreibungen für das Projekt vordefinieren. Der Mitarbeiter kann dann bei der Stundeneingabe daraus auswählen, ist jedoch nicht verpflichtet eine Vorgabe zu nehmen. Er kann in dieses Feld, bei der Stundeneingabe, auch selbst etwas eintragen.

#### **Kategorien**

Auf der Registerkarte *Kategorien* definieren Sie Projektkategorien und die zugehörigen Leistungsphasen, Gewerke, Tätigkeiten und Tätigkeitsbeschreibungen. Diese Registerkarte ist nur sichtbar, wenn Sie über Administrator- oder Gruppenleiterrechte verfügen.

Somit können Sie feststehende Projektbestandteile vordefinieren und den Projekten zuordnen und müssen nicht jedem Projekt einzeln die Daten hinzufügen.

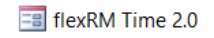

#### **Administration**

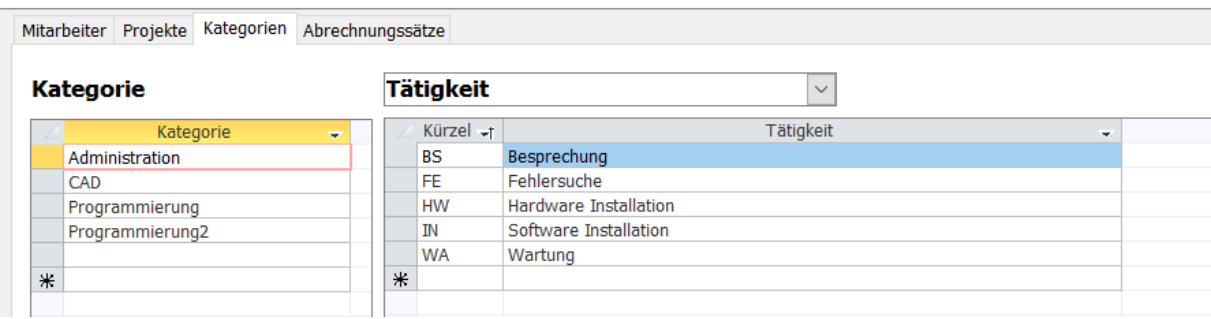

In der linken Tabelle geben Sie Ihre Projektkategorien an. Klicken Sie dazu in die erste Zeile und schreiben Sie den Kategorienamen hinein. Eine zweite Zeile für weitere Kategorien erscheint automatisch.

Für jede dieser Kategorien können Sie verschiedene Leistungsphasen, Gewerke, Tätigkeiten und Tätigkeitsbeschreibungen vergeben. Wählen Sie dazu im Kombinationsfeld (rechts oben) aus, was Sie eingeben möchten und legen Sie die dazugehörigen Datensätze in der darunter liegenden Tabelle an. Klicken Sie zum Anlegen einfach in die leere Zeile.

Unter dem Register *Projekte*, werden die Kategorien den Projekten zugeordnet. Klicken Sie dazu das entsprechende Projekt an und gehen Sie auf *bearbeiten*. Im ersten Bereich *Allgemein*, können Sie dann die angelegte Kategorie auswählen.

#### **Optionen**

Mit dem Button *Optionen* können Sie verschiedene Grundeinstellungen in flexRM time vornehmen. Diese Schaltfläche steht Ihnen nur zur Verfügung, wenn Sie über Administratorrechte verfügen.

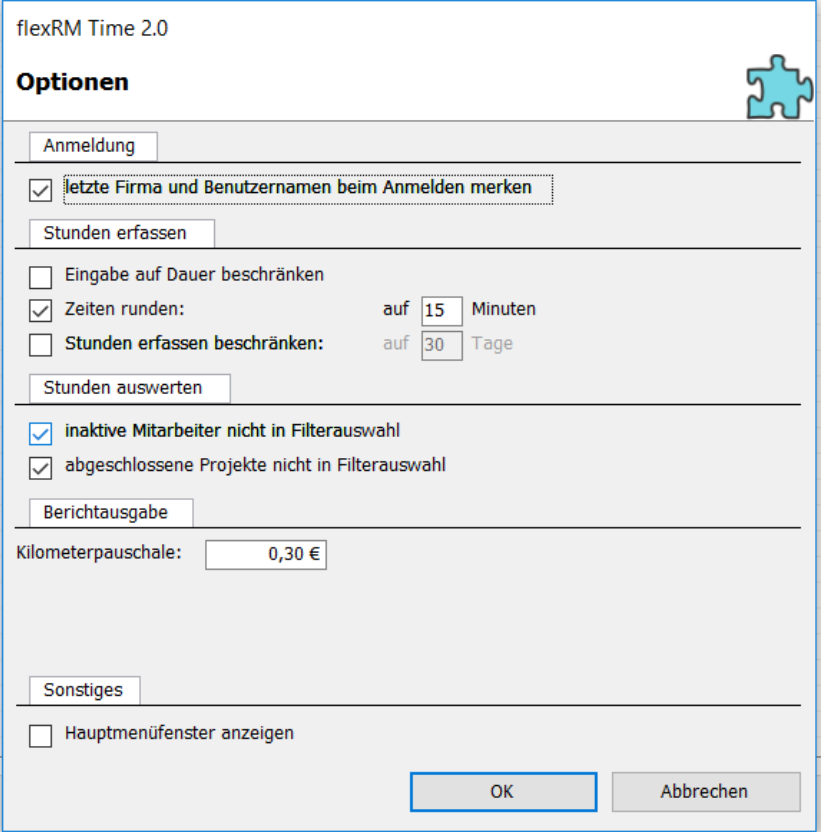

Folgende Optionen stehen zur Auswahl:

#### • **Anmeldung:**

Bei gesetztem Häkchen: Der Firmenname und der Login-Name des zuletzt angemeldeten Mitarbeiters werden beim nächsten Login als Vorgabe angeboten. Dadurch beschränkt sich der Anmeldevorgang auf die Eingabe des Kennwortes.

#### • **Stunden erfassen:**

#### - **Eingabe auf Dauer beschränken**

Wenn Sie nur die Dauer aber nicht Beginn und Ende der Tätigkeiten erfassen wollen, aktivieren Sie diese Option. Die Spalten Beginn und Ende werden beim Stunden erfassen/auswerten ausgeblendet.

#### - **Zeiten Runden**

Mit dieser Option werden die Zeitangaben beim Stunden erfassen auf die angegebenen Minuten gerundet.

#### - **Stunden erfassen beschränken**

Aktivieren Sie diese Option und tragen Sie eine Anzahl Tage ein, um das Erfassen von Stunden für Tage, die weiter zurückliegen, zu unterbinden.

#### • **Stunden auswerten**

Diese Einstellungen beziehen Sie auf die Auswertung der Stunden, im Menü *Stunden auswerten*, mit Hilfe des Filters.

#### - **Inaktive Mitarbeiter nicht in Filterauswahl** Bei gesetztem Häkchen werden nur aktive Mitarbeiter in der Filterauswahl angezeigt.

#### - **Abgeschlossene Projekte nicht in Filterauswahl** Wenn Sie diese Funktion aktiviert haben, werden keine abgeschlossenen Projekte mehr in der Stundenauswertung angezeigt.

- **Berichtausgabe:**
- **Kilometerpauschale**

Geben Sie hier die aktuell gültige Kilometerpauschale ein. Diese können Sie in den Berichtsausgabe sehen.

• **Sonstiges**

#### - **Hauptmenüfenster anzeigen**

Über dieses Häkchen können Sie sich das alte Hauptmenü, wie in der Stundenerfassung 1.8 anzeigen lassen.

#### **Abrechnungssätze**

Auf der Registerkarte *Abrechnungssätze* können Sie die Stundensätze eingeben, mit denen Sie die erfassten Stunden in Abrechnungen übernehmen können.

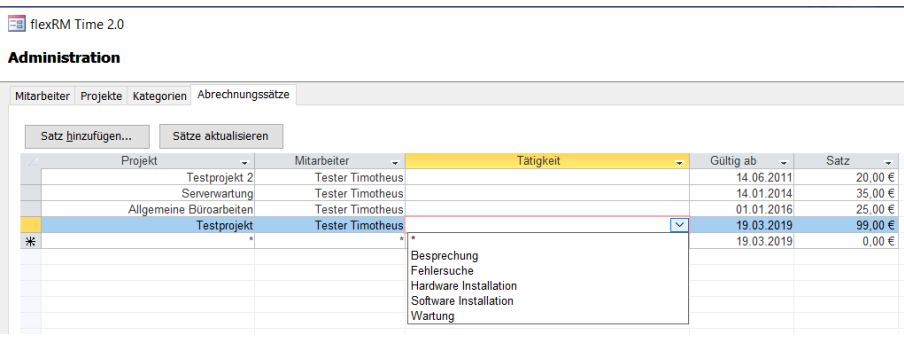

Die Stundensätze werden Mitarbeitern, Projekten und Tätigkeiten zugeordnet. Mit der Schaltfläche *Satz hinzufügen* legen Sie einen neuen Eintrag an.

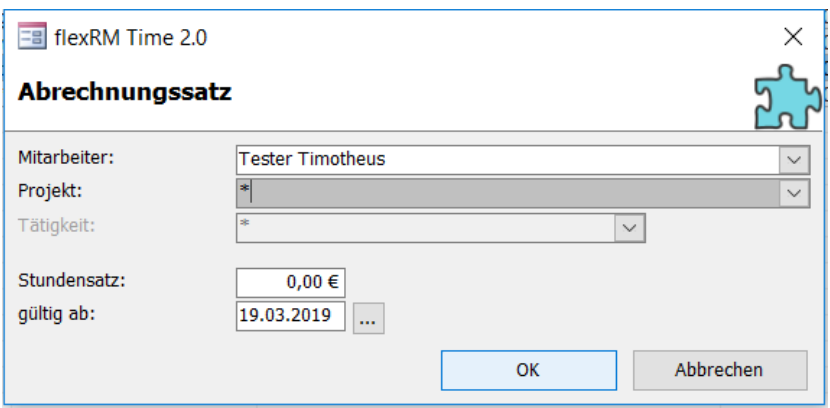

Wenn Sie bei Mitarbeiter den Stern (\*) auswählen gilt der Eintrag für alle Mitarbeiter. Sollten für ein Projekt sowohl ein Eintrag Stern (\*) als auch ein Eintrag mit einem namentlich genannten Mitarbeiter vorhanden sein, gilt für den namentlich genannten Mitarbeiter dieser Eintrag, für alle anderen Mitarbeiter der Eintrag Stern (\*). Alle Einträge werden mit einem Gültigkeitsdatum versehen.

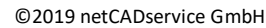

Den Abrechnungssatz sehen Sie in der Stundenauswertung und können ihn so ins Excel übertragen.

Sollten Sie nachträglich Abrechnungssätze eingegeben haben, für einen Mitarbeiter und/oder ein Projekt bei dem schon Stunden eingetragen wurden, können Sie dies mit dem Button *Sätze aktualisieren* aktualisieren. Dabei ist wichtig, dass Sie eine Auswahl treffen, z.B. ab wann der Abrechnungssatz angepasst werden soll, oder für welchen Mitarbeiter. Steht die Auswahl auf *Alle*, werden alle Datensätze in der Stundenerfassung mit den aktuellen Abrechnungssätzen versehen.

Aktualisieren Sie die Datensätze nicht, gelten die Stundensätze erst für zukünftig eingegebene Stunden.

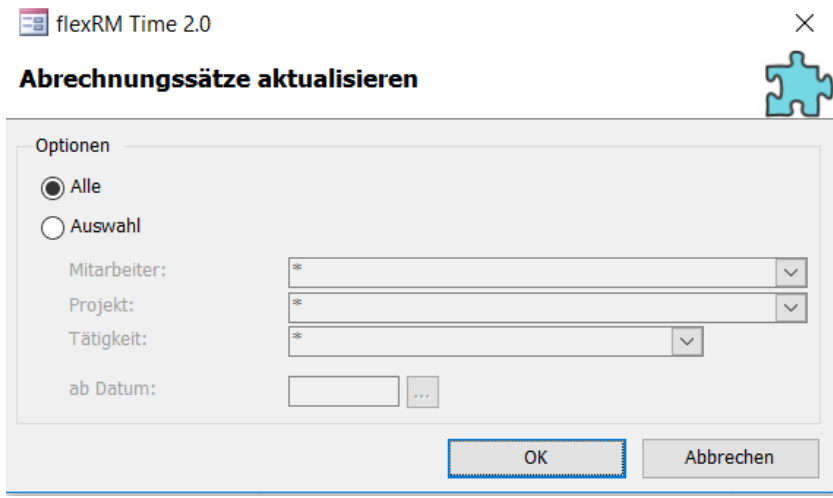

### <span id="page-36-0"></span>3.2.Stunden auswerten

Im Formular *Stunden auswerten* filtern Sie die erfassten Stunden nach verschiedenen Kriterien und können das Ergebnis zur Weiterbearbeitung an Excel oder einem anderen Tabellenkalkulationsprogramm übergeben.

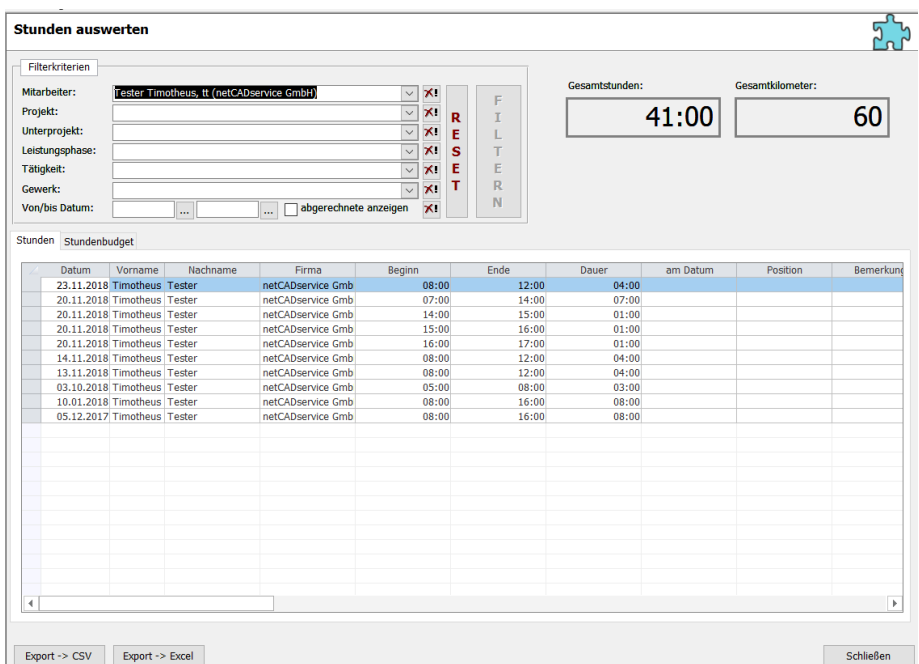

#### **Filterkriterien**

Im Bereich Filterkriterien definieren Sie, nach welchen Kriterien die Tabellen auf den Registerkarten *Stundenauswertung* gefiltert werden. Es werden nur Stunden angezeigt, die den Berechtigungen des angemeldeten Mitarbeiters entsprechen. Ebenfalls können nur Projekt und Mitarbeiter ausgewertet werden, für die ebenfalls Berechtigungen vergeben worden sind.

Als Filterkriterium können auch Teile von Zeichenketten eingegeben werden. Die Eingabe von "100" filtert also beispielsweise die Projektnummern "1001", "1003", usw.

Nach Angabe der Filterkriterien klicken Sie auf *FILTERN*. Mit den Buttons neben den Kriterien können Sie entweder einzelne Kriterien wieder aufheben oder alle gesamt indem Sie auf *RESET* klicken.

Das Häkchen bei *abgerechnete anzeigen* setzten Sie dann, wenn Sie alle Stunden für ein Projekt angezeigt bekommen möchten, auch die Stunden, die bereits abgerechnet sind. Diese Abrechnung nehmen Sie in der Stundenauswertung vor.

#### **Infobereich**

Rechts neben den *Filterkriterien* befindet sich ein Infobereich, in dem folgende Daten zur Filterauswahl angezeigt werden:

- Gesamtstunden: Alle Stunden die auf das ausgewählte Projekt, Unterprojekt, Leistungsphase, Tätigkeit oder Gewerk, je nachdem wie viele Filterkriterien ausgewählt wurden, aufgelaufen sind.
- Gesamtkilometer: Zeigt die Summe aller Kilometer an, die in der Spalte *Auto Kilometer* eingegeben wurden.

- Abgerechnete Stunden: Enthält die Summe aller Stunden, die bereits abgerechnet wurden. Dazu müssen die Spalten *abgerechnet* und *am Datum* Werte enthalten.
- Abgerechnet in Prozent: Zeigt am wie viel Prozent der Gesamtstunden bereits abgerechnet wurden.

#### **Stundenauswertung**

Im Register *Stunden* werden sämtliche Stunden, die den Filterkriterien und Berechtigungen entsprechen, aufgelistet.

Durch Doppelklick auf ein Feld der Spalte *Datum*, *Nachname*, *Firma*, *Prj.-Nr.* oder *Projekt* wird die Tabelle dementsprechend auf- bzw. absteigend sortiert. In diesen Spalten können Sie keine Korrekturen vornehmen. Möchten Sie also z.B. ein Projekt umbuchen, können Sie die nur unter *Stunden erfassen* tun.

In den Spalten *Unterprojekt* bis *Ziel der Fahrt* können Sie Korrekturen vornehmen. In den Spalten *abgerechnet, am Datum, Position* und *Bemerkung* können Sie selbst Eintragungen vornehmen.

#### Bedeutungen der Spalten:

• abgerechnet: Tragen Sie hier die letztendlich abgerechneten Stunden ein. Dies können Sie manuell tun oder mit einem Doppelklick in die Zelle direkt die Stunden aus der Spalte *Dauer* übernehmen. Durch einen Doppelklick erscheint folgendes Fenster

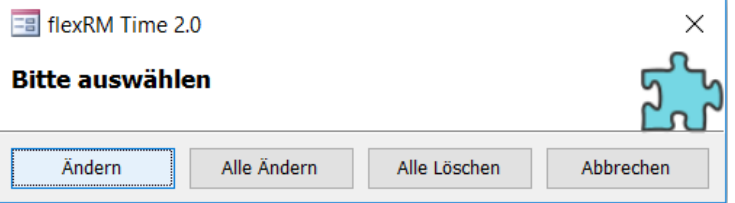

Mit einem Klick auf *ändern*, ändern Sie nur diese eine Zelle. Durch einen Klick auf *Alle ändern*, werden die Zeiten der gesamten Spalte *Dauer* übernommen. Mit Klick auf *Alle Löschen* werden alle Werte der Spalte abgerechnet gelöscht. Mit Klick auf *Abbrechen* wird die Funktion abgebrochen.

• am Datum: Tragen Sie hier das Rechnungsdatum ein. Nach diesem Feld wird mit dem Filterkriterium *abgerechnete anzeigen* gefiltert. Auch hier ist ein Doppelklick möglich, es erscheint der Kalender, in dem Sie das Datum auswählen können. Durch einen Klick auf *Alle ändern* wird das Datum für die gesamte Spalte übernommen.

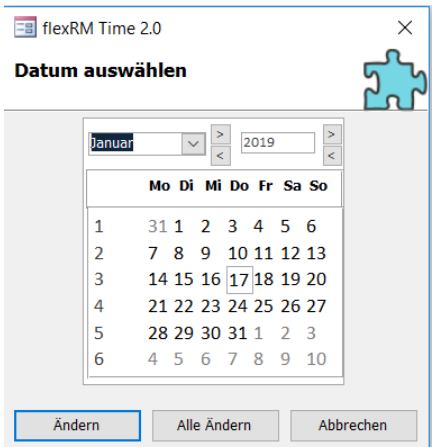

- Position: Rechnungspositionen, diese können frei eingegeben werden.
- Bemerkung: Bemerkung zur Abrechnung

• Ziel der Fahrt: Hier kann ein Fahrziel eingegeben werden.

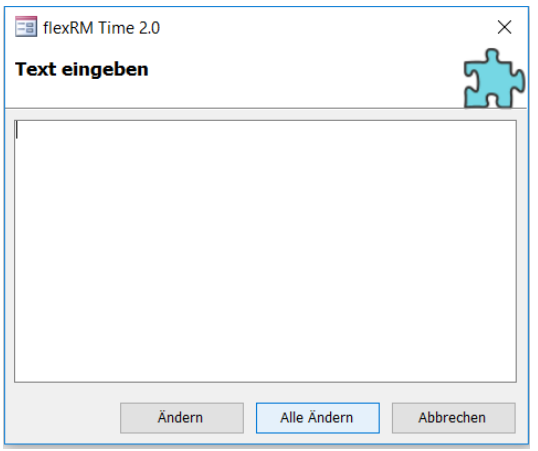

Diese Spalten werden nur angezeigt, wenn der angemeldete Mitarbeiter über Administratorrechte verfügt.

#### **Export und Berichte**

Durch Klick auf *Export->Excel* wird die gefilterte Stundenauswertung zur Weiterbearbeitung nach Excel übergeben. Mit dem Button *Export->CSV* können Sie eine CSV Datei erzeugen.

Definition CSV: Das Dateiformat CSV ist eine Textdatei zur Speicherung oder zum Austausch einfach strukturierter Daten. In CSV-Dateien können Tabellen oder eine Liste unterschiedlich langer Listen abgebildet werden. Diese Datei kann in jeder beliebigen Tabellenkalkulation geöffnet werden.

Durch Klick auf *Abrechnungsbericht* wird die gefilterte Liste in einem Bericht mit den Abrechnungssätzen ausgegeben. Der Bericht kann nicht mehr weiter bearbeitet werden.

### <span id="page-38-0"></span>3.3.Berichte ausgeben

Mit Hilfe dieses Auswahlfensters geben Sie verschiedene Berichte für jeden Monat aus.

Sie erhalten eine Voransicht eines Berichtes, wenn Sie auf *Vorschau* klicken oder auf einen Bericht/Monat doppelklicken.

Bei einem Klick auf *Ausgeben* oder Doppelklick auf ein Ausgabegerät wird der gewählte Bericht ausgegeben.

Wenn Sie Administratorrechte besitzen können Sie in der obersten Combobox einen Mitarbeiter wählen, mit dessen Daten der Bericht erstellt werden soll.

Im unteren Feld können Sie das Ausgabegerät (z.B. Drucker) auswählen.

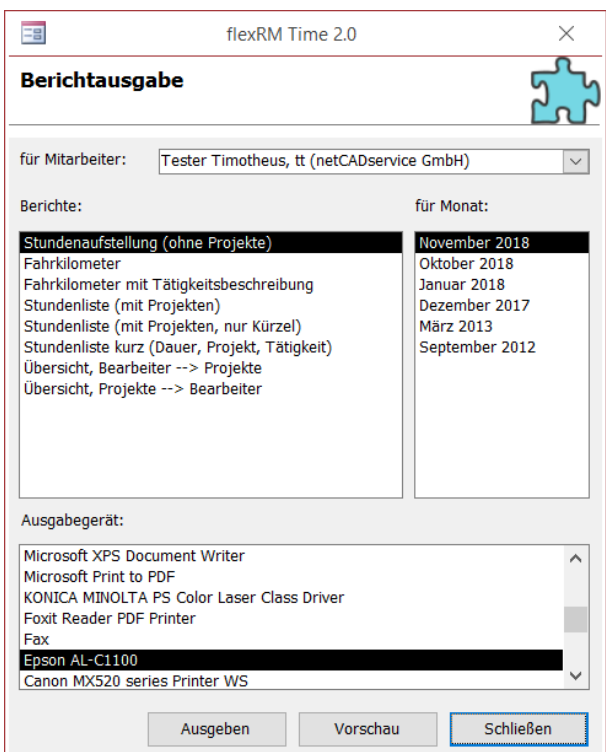

Je nach Benutzerrecht sehen Sie nur eine bestimmte Anzahl von Berichten:

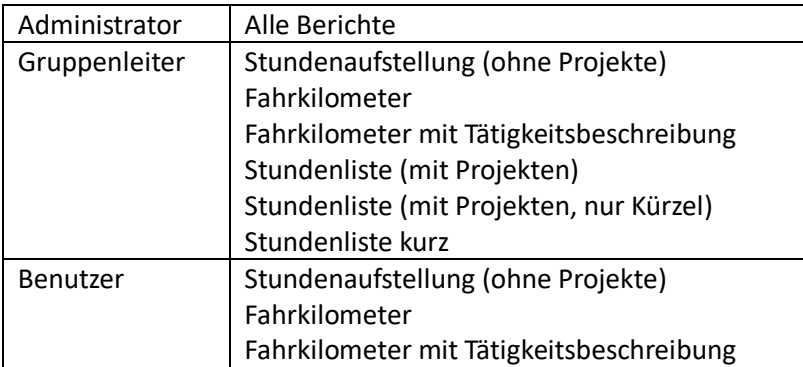

#### **Berichtsarten**

Hier erhalten Sie einen Überblick darüber, welche Berichte welche Informationen enthalten:

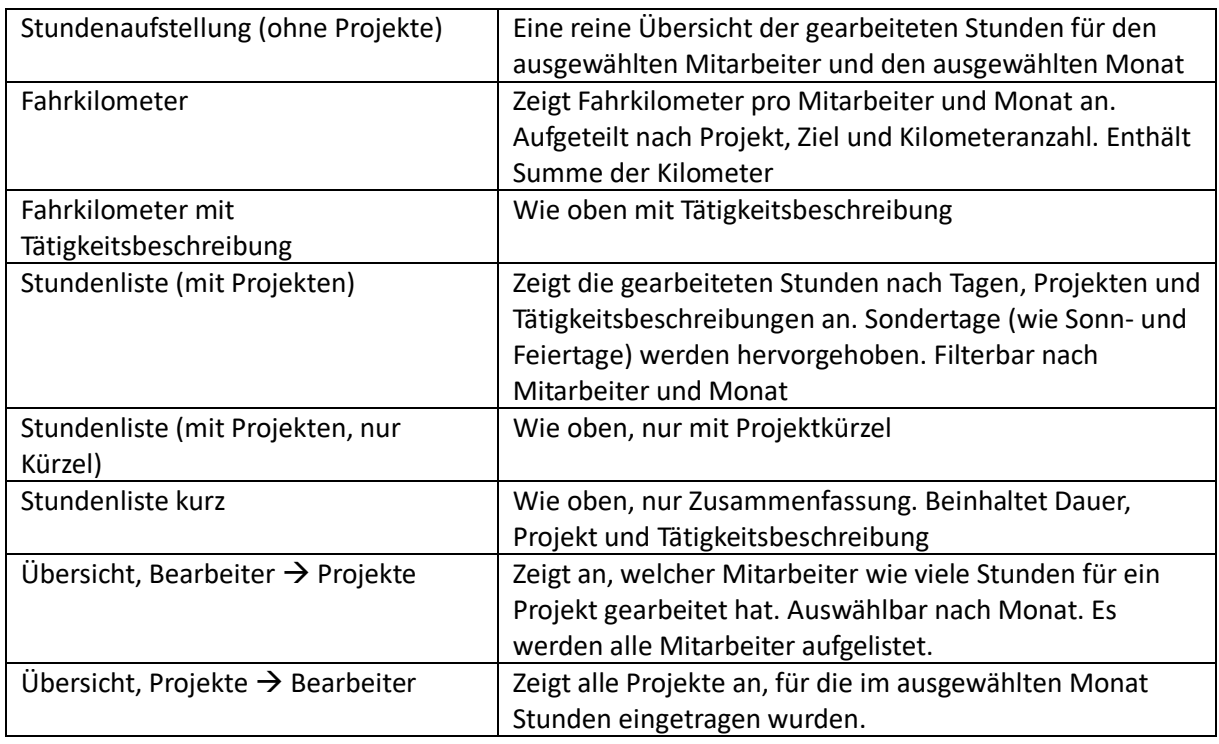

Bitte beachten Sie, dass Sie für die Berichte andere Mitarbeiter Auswertungsberechtigter sein müssen.

### <span id="page-39-0"></span>3.4.Replikate

Das Arbeiten mit Replikaten ist ab der Access Runtime 2013 nicht mehr möglich. Diese Option wurde somit aus der Stundenerfassungssoftware entfernt. Als Alternativen könnten Sie die Stunden über eine VPN Verbindung, den TeamViewer oder einer Remotedesktopverbindung eintragen.

### <span id="page-39-1"></span>3.5.Export als Gruppenleiter

Für den Export ins Excel oder als CSV Datei werden zukünftig Gruppenleiter Rechte benötigt. Benutzerrechte reichen nicht aus, um den Export durchzuführen. Die Rechte können Sie in der Administration unter Mitarbeiter einstellen. Gehen Sie bei den einzelnen Mitarbeitern auf *bearbeiten* und wählen Sie *Gruppenleiter* aus.

## <span id="page-40-0"></span>4. FAQ

### <span id="page-40-1"></span>4.1.Installation

#### **Wie kann ich den Pfad zur Datenbank am Client nachträglich ändern?**

Den Pfad zur Datenbank können Sie in der Config.ini anpassen. Diese finden Sie in dem Ordner C:\ProgramData\netCADservice\flexRM\time. Unter Umständen müssen Sie den Ordner erst sichtbar machen. Dies können Sie im Windows Explorer unter 'Ansicht', 'Versteckte Elemente' tun, indem Sie das Häkchen dort setzen.

Öffnen Sie die Datei Config.ini mit dem Editor. Geben Sie dann in der Zeile DatabaseDir und LanguageDir den richtigen Pfad zur Datenbank an und speichern Sie Ihre Eingaben.

#### **Wie kann ich den Pfad zur Datenbank am Server nachträglich ändern?**

Den Pfad zur Datenbank können Sie in der appsettings.json anpassen. Diese finden Sie in dem Ordner C:\Program Files\flexRM time\Server. Öffnen Sie die Datei appsettings.json mit dem Editor.

Prüfen Sie ganz unten in der Datei unter Source, welcher Pfad dort eingestellt ist:

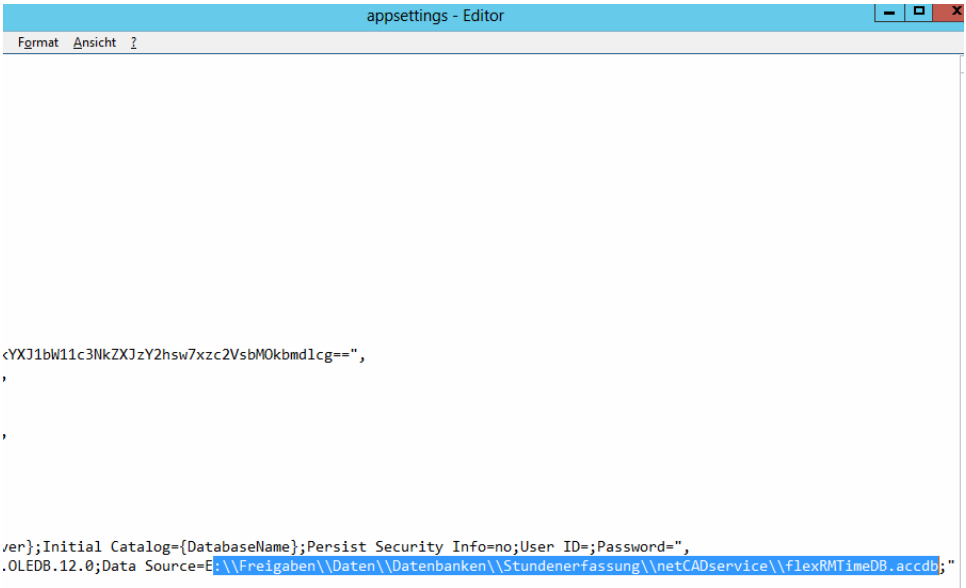

Sollten Sie den Pfad ändern, weil es beispielsweise nicht der Richtige ist, beachten Sie bitte, dass hier die Pfadangaben immer mit zwei / einzugeben sind.

#### **Der Client erhält keine Verbindung zum Server. Wie kann ich den Servernamen prüfen und ggf. ändern?**

Um zu prüfen, ob bei der Installation der richtige Server angegeben wurde, öffnen Sie bitte die Datei flexRM\_Time.exe.config mit dem Editor. Diese finden Sie im Installationsordner, normalerweise unter C:\Program Files\flexRM time\Client, außer Sie haben einen anderen Installationspfad definiert.

```
flexRM_Time.exe.config - Editor
```

```
Datei Bearbeiten Format Ansicht ?
<?xml version="1.0" encoding="utf-8"?>
<configuration>
 <configSections>
    <section name="log4net" type="log4net.Config.Log4NetConfigurationSectionHandler, log4n
 </configSections>
 <startup>
    <supportedRuntime version="v4.0" sku=".NETFramework,Version=v4.6.1" />
 </startun>
 <appSettings>
    <add key="ServiceInfosServiceUrl" value="http://Servername:53002"/>
    <add key="ServiceInfosBaseRoute" value="/flexRM/information/api/v1/" />
   <add key="ComponentsInfos" value="componentsinfos" />
   <add kev="AuthenticationServiceUrl" value="http://Servername:53002"/>
   <add kev="AuthenticationBaseRoute" value="/flexRM/auth/api/v1/" />
    <add key="LogInRoute" value="login" />
   <add key="RefreshLogInRoute" value="refresh" />
   <add key="OptionsServiceUrl" value="http://Servername:53002"/>
    <add key="OptionsBaseRoute" value="/flexRM/options/api/v1/" />
   <add key="GetOptionRoute" value="flexrm/{optionname}?defaultvalue={defaultvalue}" />
   <add key="CaptureServiceUrl" value="http://Servername:53002"/>
    <add key="CaptureBaseRoute" value="/flexRM/time/capture/api/v1/" />
    redd bour "AuthorizedHeeneBoute" unlus "concentumeConomile
```
In den entsprechenden Zeilen muss unter Servername der richtige Name oder die IP-Adresse des Servers stehen. Bitte ändern Sie dies ggf. ab und speichern Sie Ihre Eingaben.

#### **Erstellung einer Windows Firewall Regel für den freigegebenen Port**

- Gehen Sie in der "Systemsteuerung" auf "Windows Firewall" oder "Windows Defender Firewall".
- Öffnen Sie "Erweiterte Einstellungen".
- Gehen Sie zu "Eingehende Regeln" und dann auf "Aktionen", "Neue Regel".
- Wählen Sie bei Regeltyp: Port aus:

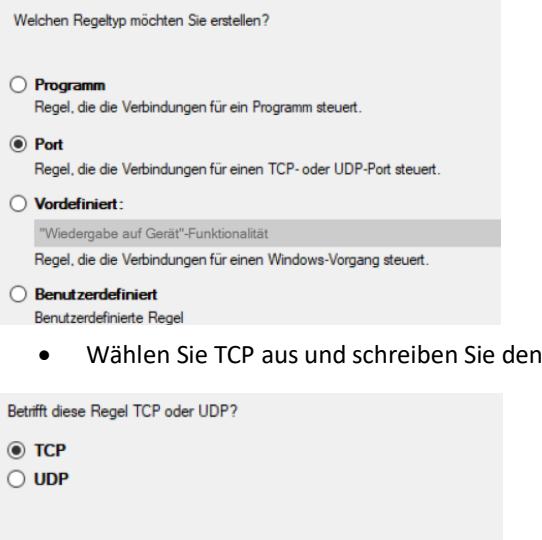

Gilt diese Regel für alle lokalen Ports oder für bestimmte lokale Ports?

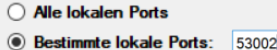

Beispiel: 80, 443, 5000-5010

©2019 netCADservice GmbH

Port 53002 hinein:

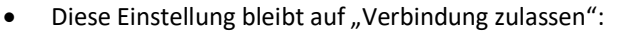

Welche Aktion soll durchgeführt werden, wenn eine Verbindung die angegebenen Bedingungen erfüllt? **Werbindung zulassen** Dies umfasst sowohl mit IPsec geschützte als auch nicht mit IPsec geschützte Verbindungen. ◯ Verbindung zulassen, wenn sie sicher ist Dies umfasst nur mithilfe von IPsec authentifizierte Verbindungen. Die Verbindungen werden Die Grießen im den IPsec-Eigenschaften und regeln im Knoten<br>"Werbindungssicherheitsregel" gesichert.<br>"Verbindungssicherheitsregel" gesichert. ◯ Verbindung blockieren Entfernen Sie im nächsten Fenster das Häkchen bei "Öffentlich": Wann wird diese Regel angewendet?  $\boxed{\triangledown}$  Domäne Wird angewendet, wenn ein Computer mit der Fimendomäne verbunden ist.  $\Box$  Privat Wird angewendet, wenn ein Computer mit einem privaten Netzwerk (z.B. zu Hause oder am Arbeitsplatz) verbunden ist.  $\Box$  Offentlich Wird angewendet, wenn ein Computer mit einem öffentlichen Netzwerk verbunden ist.

- Geben Sie als Name flexRM time ein und klicken Sie auf fertigstellen. Die Regel wird nun angelegt.
- Suchen Sie die Regel in der Liste und öffnen Sie mittels der rechten Maustaste die Eigenschaften zu der Regel.
- Prüfen Sie unter "Ports und Protokolle" ob der Port drin steht:

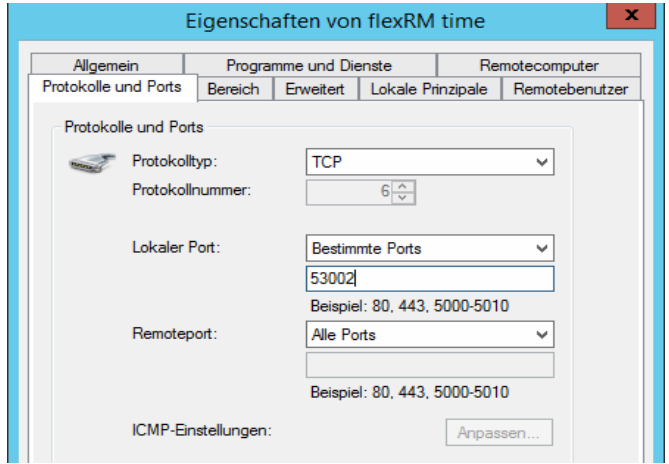

• Im Register Programme und Dienste wählen Sie bitte das Dienstprogramm aus. Im Regelfall ist dies folgender Pfad: C:\Program Files\flexRM time\Server\flexRM\_time\_service.exe

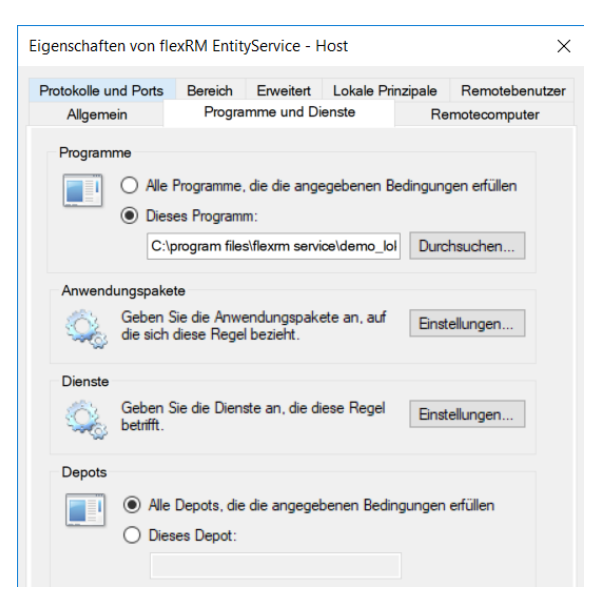

• Prüfen Sie unter "Erweitert", ob die Einstellungen folgendermaßen lauten:

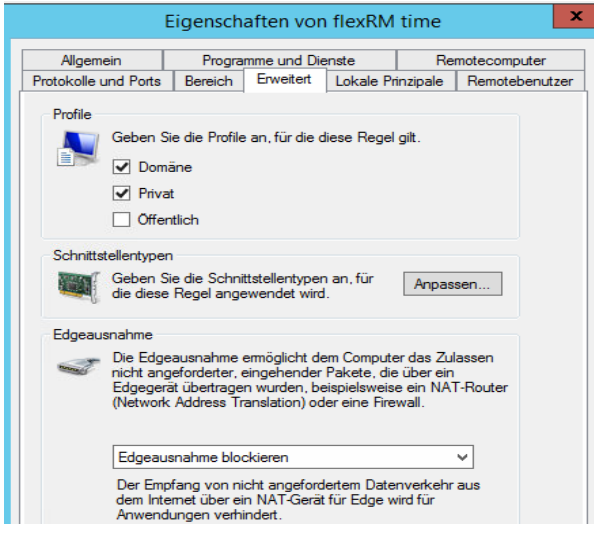

• Prüfen Sie unter "Erweitert", ob die Einstellungen folgendermaßen lauten:

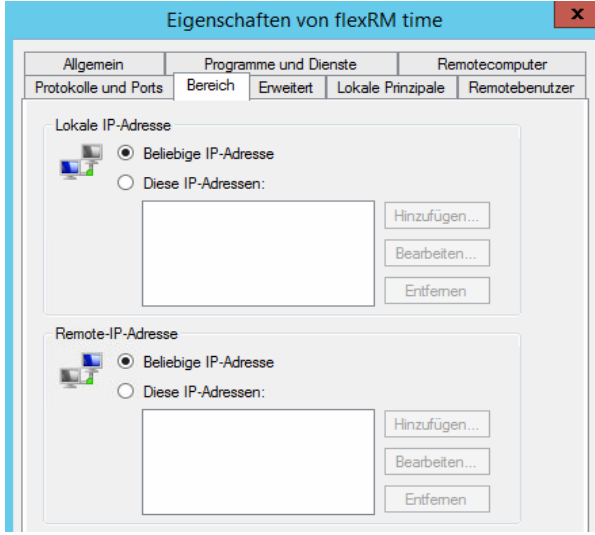

• Bestätigen Sie mit OK. Die Regel ist nun angelegt und flexRM time sollte laufen.

#### **Wie kann ich den Dienst am Server starten?**

Den Dienst flexRM time finden Sie in der Verwaltung unter Dienste. Dort können Sie ihn auch starten, falls nötig.

### <span id="page-44-0"></span>4.2.Anwendung

#### **Wieso kann ich mich nicht anmelden?**

Folgende Gründe können für eine fehlgeschlagene Anmeldung verantwortlich sein:

- Bei der Anmeldung gilt die Groß- und Kleinschreibung sowohl bei dem Benutzernamen, als auch bei dem Kennwort zu beachten. Ansonsten gibt flexRM die Meldung zurück, dass die Benutzernamen falsch sind.
- Außerdem muss der Dienst flexRM time am Server laufen, sonst ist eine Anmeldung für den Bereich Stunden erfassen nicht möglich. Die Benutzer werden hierbei über besagtem Dienst gesteuert. Der Bereich Verwaltung nutzt diesen Dienst nicht, deshalb kann es sein, dass Sie sich weiterhin in der Verwaltung anmelden können, im Bereich Erfassen jedoch nicht.

Bitte prüfen Sie auf dem Server unter Verwaltung – Dienste ob der Dienst installiert ist und gestartet wurde. Starten Sie ihn ggf.

• Ein dritter Grund wieso die Anmeldung nicht funktioniert, könnte eine fehlende Firewall Regel am Server sein. Wie Sie diese erstellen finden Sie in den FAQs unter 4.1 Installation - Erstellung einer Firewall Regel für den freigegebenen Port.

#### **Wie kann ich in der Administration die Stunden der Mitarbeiter für das laufende Jahr ändern?**

In flexRM time Verwaltung können die Arbeitszeiten und -tage der Mitarbeiter organisiert und geändert werden. Gehen Sie dazu in das Register Mitarbeiter und wählen Sie oben rechts im Drop-Down Menü , Arbeitstage' aus.

In der ersten Spalte sehen Sie die Arbeitstage pro Monat, in der Zweiten, die tägliche Arbeitszeit. Hier können Sie für das laufende Jahr die Änderungen vornehmen.

Werden Ihnen nicht alle Monate angezeigt, gehen Sie bitte in den Bereich flexRM time Erfassen für den entsprechenden Mitarbeiter (Achtung! Evtl. Anmeldung mit den Logindaten des Mitarbeiters erforderlich) und wählen Sie für jedes Monat einmal ein Datum aus. Sie müssen keine Stunden eingeben oder die Eingabe direkt aktivieren. Es reicht, wenn Sie einen Tag im Monat anklicken. Dann sind die Monate in der Administration sichtbar.

#### **Warum gibt es im Bereich Erfassung die Auswahl zwischen 'Speichern' und 'Speichern/Neu'?**

Diese beiden Optionen sollen das Arbeiten mit flexRM time erleichtern. Steht der Menüpunkt auf 'Speichern/Neu' wird automatisch der Eingabebereich erneut geöffnet, sobald man einen Datensatz speichert. So kann sofort mit der nächsten Stundeneingabe begonnen werden. Dies eignet sich besonders, wenn mehrere Datensätze pro Tag hintereinander erfasst werden.

Möchten Sie nicht, dass der Eingabe-Bereich automatisch wieder freigeschalten wird, können Sie im Menü oben auf 'Speichern' umstellen. Somit wird nach jeder Stundeneingabe, die gespeichert wurde der Eingabe-Bereich gesperrt und ermöglicht es Ihnen einen anderen Tag oder Monat auszuwählen. Diese Option ist zu empfehlen, wenn Sie nur einen Datensatz pro Tag eingeben und dann zum nächsten Tag wechseln möchten.